# datacolor

**Datacolor PAINT Version 2.0** 

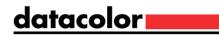

### Datacolor PAINT 2.0 User's Guide March, 2015

All efforts have been made to ensure the accuracy of the information presented in this format. However, should any errors be detected, Datacolor appreciates your efforts to notify us of these oversights.

Changes are periodically made to this information and are incorporated into forthcoming versions. Datacolor reserves the right to make improvements and/or changes in the product(s) and/or program(s) described in this material at any time.

© 2015 Datacolor. Datacolor, SPECTRUM and other Datacolor product trademarks are the property of Datacolor.

Microsoft and Windows are either registered trademarks of Microsoft Corporation in the United States and/or other countries.

Bluetooth is a registered trademark owned by Bluetooth SIG.

To obtain information on local agents, contact either of the offices listed below, or visit our website at <u>www.datacolor.com</u>.

#### Support Questions?

A complete user guide is provided with this product. However there are also resources regarding color education on the Datacolor website.

http://industrial.datacolor.com/support/contact-us-2/

Below is contact information for local Datacolor offices:

| US (Lawrenceville, NJ)                                                            | Datacolor                | +1 800 982 6496                     |
|-----------------------------------------------------------------------------------|--------------------------|-------------------------------------|
| Europe (Belgium, Netherland and Luxembourg)                                       | Datacolor België BVBA    | +32 9 243 87 27                     |
| Europe (France, Paris)                                                            | Datacolor SAS            | +33 148185 480                      |
| Europe (Germany, Marl)                                                            | Datacolor Marl           | +49 2365 510950                     |
| Europe (Italy)                                                                    | Datacolor Italy SRL      | + 39 0362 332142                    |
| <b>Europe</b> (Switzerland and Other Countries<br>Including Middle East & Africa) | Datacolor AG Europe      | +41 448353711                       |
| Europe (United Kingdom)                                                           | Datacolor Ltd            | +44 1619299441                      |
| Asia (China Hong Kong)                                                            | Datacolor Hong Kong      | +852 2420 8283                      |
| Asia (China, Shanghai)                                                            | Datacolor Shanghai       | +86 21 5308 6988                    |
| Asia (India, Mumbai)                                                              | Datacolor Mumbai         | +91 22 6640 4488                    |
| Asia (Taiwan & Taipei)                                                            | Datacolor Taiwan         | +886 2 2321 2356                    |
| Latin America (All Countries Except Brazil)                                       | Datacolor & Local Agents | +1 800 982 6496                     |
| Latin America (Brazil)                                                            | Datacolor & Local Agents | +55 119996-8479<br>+55 1197095-9434 |

### **Email Addresses**

AsiaASPSupEurope, Middle East and AfricaEMASupNorth and South AmericaNSASup

ASPSupport@datacolor.com

EMASupport@datacolor.com

NSASupport@datacolor.com

# Contents

| ABOUT DATACOLOR PAINT                       | 1  |
|---------------------------------------------|----|
| Product Overview                            | 1  |
| Color Measuring Instruments                 | 2  |
| ABOUT THIS USER'S GUIDE                     |    |
| Navigating the User's Guide                 | 2  |
| System Requirements                         | 2  |
| QUICK START                                 | 3  |
| Program Navigation                          | 3  |
| Login Procedure                             |    |
| Instrument Connection                       |    |
| Home Window                                 | 4  |
| Toolbar                                     | 4  |
| Browsing Tabs                               | 5  |
| Formula Book Matching                       | 6  |
| Formula Book Input                          | 7  |
| Formula Output                              | 8  |
| INSTRUMENT                                  | 10 |
| INSTRUMENT SETUP                            | 10 |
| View Port Assignment                        |    |
| Add Datacolor Instrument to Instrument List |    |
| INSTRUMENT CALIBRATION                      |    |
| MEASUREMENT CALIBRATION                     |    |
| PROGRAM FEATURES                            |    |
|                                             |    |
| Formula Book Matching                       |    |
| COLOR CARD MATCHING                         |    |
| CUSTOM COLOR MATCHING                       |    |
| Formula Input                               |    |
| Out of Stock Feature                        |    |
| Formula Results                             |    |
| Single Formula Output                       |    |
| Modify Formula Quantities                   |    |
| Prepare for Formula Dispense                |    |
| Formula Scaling                             |    |
| Multiple Formula Output                     |    |
|                                             |    |
| Automatic Correction                        |    |
| View Pofermulation                          |    |
| View Reformulation                          |    |
| Manual Correction                           |    |
| Dispense the Correction                     |    |
| DISPENSING OPTIONS                          |    |
| Advanced Search Options                     |    |
| CUSTOMERS AND CUSTOMER FILES                |    |
| Customer Records                            | 39 |
| Create Customer Record                      |    |
|                                             |    |

•

| Filter Customers           |    |
|----------------------------|----|
| Customer Formulas          |    |
| Recall Customer Formulas   |    |
| Filters                    |    |
| Custom Color Names         |    |
| Custom Notes               |    |
| SYSTEM CONFIGURATION       |    |
| CONFIGURATION PAGE SUMMARY |    |
| Devices                    |    |
| Tinting System             |    |
| Manufacturers              |    |
| Point of Sale              |    |
| Language                   |    |
| Color Match Configuration  |    |
| Monitor                    |    |
| Print                      |    |
| Price List                 |    |
| Fast and Fluid             |    |
| Corob                      |    |
| FLINK                      |    |
| Configure Toolbar          |    |
| COLOR COORDINATION         |    |
| Getting Started            |    |
| Program Input              |    |
| COLOR COORDINATION RESULTS |    |
| COLOR SCHEME TYPES         |    |
| THE COLOR WHEEL            |    |
| ADVANCED OPTION            | 67 |
| CLOSEST COLORS             |    |

# **About Datacolor PAINT**

### **Product Overview**

Datacolor PAINT is a user friendly color-matching program for retail paint stores. It employs the same state of the art color matching technology developed by Datacolor for its industrial color matching products.

Datacolor PAINT includes multiple methods for matching colors, automatic basic selection, and a correction feature for mistinted batches. The program provides flexibility to rescale formulas, and to add or change the colorants used in a formula. For independent paint dealers, the program can work with information for colorants and bases from multiple manufacturers.

Three different product offerings are available:

- Datacolor PAINT Electronic Formula Book. This system is limited to retrieving formulas from your *electronic formula book*. No instrument is required, and no physical samples are measured. See <u>Formula Book Matching</u> for instructions to use this program option.
- Datacolor PAINT Color Card Match. This system will calculate a formula using your materials to match a color from a competitor's fan deck. No instrument is required, and no physical samples are measured. However, this module includes the Electronic Formula Book features and requires both a colorant database and a database containing competitive color cards. See <u>Color Card Matching</u> for instructions to use this program option.
- Datacolor PAINT Professional. This is the fully featured version of Datacolor PAINT. If includes the Electronic Formula Book and Color Card Matching options. Additional features include custom color-matching program and a correction feature to fix mistints. See <u>Custom Color Matching</u> and <u>Correction</u> for instructions to use these options.

For all three programs offered, the **Datacolor Color Coordination** module is included. This program provides suggestions for additional colors that will *coordinate* well with the selected formula. It allows the user to design a color scheme for the setting to be painted. See <u>Color</u> <u>Coordination</u> for instructions to use this program option.

All three product levels include the following program modules and features:

- **Customer Formula Storage and Retrieval.** This program module lets you store and retrieve customer formulas. See <u>Customers and Customer Records</u> for instructions to use this program option.
- Automated Formula Dispensing. If your dispenser is interfaced to a digital dispenser, the dispense can be started directly from the program. See <u>Formula Dispensing</u> for instructions to configure this program option.
- System Configuration. The user can customize the program to selectively enable and disable program features, customize the content of screens and buttons, and to configure devices for use with program. See <u>System Configuration</u> for instructions to use this program option.
- **Bar Code Reading.** A bar code scanning option is available to retrieve colors and verify can selection prior to dispensing.

### **Color Measuring Instruments**

Datacolor PAINT can work with a variety of color measuring devices including:

- Datacolor DC110 and other Datacolor bench top spectrophotometers
- Datacolor CHECK family of portable spectrophotometers
- Datacolor SELECT spectro-colorimeter.

It can also be configured for use with spectrophotometers sold by other instrument manufacturers.

### About This User's Guide

This guide documents the major program features and program flow in Datacolor PAINT. Since some of the features are customized, the screen examples shown in this guide may not exactly match what you see on your system. In some cases, a program option described may not be available on your system, or a button may be in a different place or absent from the toolbar. These are minor differences, and the basic flow and operation of the program features should perform as explained in this guide.

### Navigating the User's Guide

This guide is provided in a PDF format for easy access. To return to the page previously viewed when using the hyperlinks, press the following key combination:

#### <ALT> <left arrow key>

### **System Requirements**

Below are the system requirements to run the Datacolor PAINT POS system:

| Component                | Requirement                        |
|--------------------------|------------------------------------|
| Processor                | Dual Core Processor<br>2 GHz       |
| RAM Memory               | 4 GB                               |
| Free Hard Drive Capacity | 500 GB                             |
| Video Resolution         | 1280 x 768                         |
| DVD Drive                | DVD Reader                         |
| Available Ports          | 3 (instrument, printer, dispenser) |
| Operating System         | Windows Win 7/Windows 8x           |

# **Quick Start**

# Program Navigation

# Login Procedure

1. To launch the program, click on the Datacolor PAINT icon on the desktop:

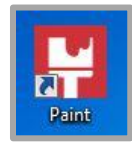

The program will prompt you for a user name and password. When you enter the correct login and password the PAINT home screen displays.

Datacolor provides two default logins.

Login: USER

Password: user

Full access to matching and correction features.

Limited access to configuration options

Login: ADMIN Password: admin

Full access to matching, correction and configuration options.

### 

The laboratory that setup your system can change these logins. If the defaults are not working for you, contact the lab to obtain the logins they created.

### **Instrument Connection**

You must connect the spectrophotometer to the computer and turn on the power before launching Datacolor PAINT.

### NOTE

If the instrument is not connected, you will see the following error message when at login:

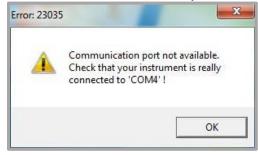

See <u>Instrument Setup</u> for instructions to connect the instrument to the computer.

### **Home Window**

All program features are accessed from the PAINT home screen.

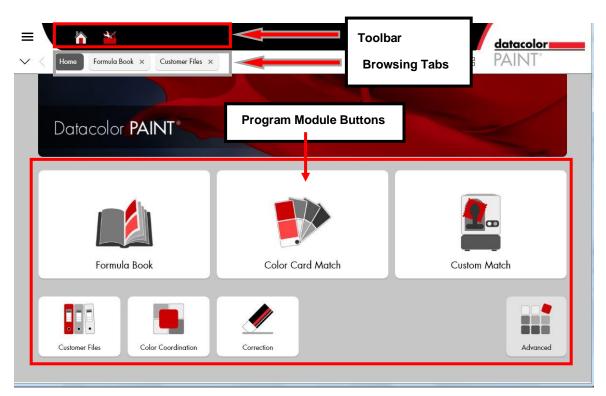

### Toolbar

The toolbar at the top of the window provides access to hardware and software configuration, program options and customer records. Below is the default configuration for the toolbar. It can be customized to include a variety of shortcuts to program options you frequently use:

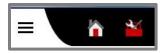

### 🔛 ΝΟΤΕ

When you hover over an icon with the mouse pointer, a tool tip will display.

|   | Access a series of programs that you will use under the direction of Datacolor personnel to troubleshoot a problem. This includes PAINT Utilities and Team Viewer©. |
|---|----------------------------------------------------------------------------------------------------|
|   | Returns to the Datacolor PAINT main window.                                                                                                    |
| * | Launches the System Configuration options. See System Configuration, <u>Toolbar</u> for the icon legend and for instructions to customize the toolbar.              |
| ? | Launches the Datacolor PAINT User's Guide.                                                                                                    |

### **Browsing Tabs**

The programs tracks the path you traveled through the software and displays it on the browsing bar. Similar to the browsing tabs found in Windows Explorer, the tabs enable you to move back and forth in the color matching procedure as you work on a formula.

- Click on one of the tabs to return to a previous page.
- The browsing bar is cleared when you close the program.

|   | 1      | ¥ 🔢 🖷                   | 1001          | ? | datacolor |
|---|--------|-------------------------|---------------|---|-----------|
| L | Home 🗙 | Coordinated colors $$ X | Formulation X |   | PAINT     |

### Formula Book Matching

1. To launch formula book matching, click on the Formula Book button:

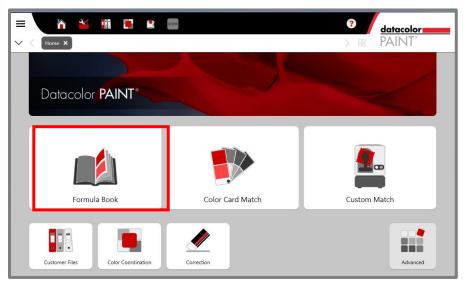

The formula screen displays. It accepts input from the user, and displays the results of the formula book search. When you select **Formula Book**, the screen it is in *input* mode, and many of the fields are empty.

| E Mome Formula Book ×     |                   | ?                 | Hatacolor<br>BAINT® |
|---------------------------|-------------------|-------------------|---------------------|
| Filters                   | Product Line      |                   | NAME                |
| Manufacturer<br>DATACOLOR | Base              |                   |                     |
| Color Collection          | Color Name        | 2                 |                     |
| Color Name                | Notes             |                   | / % ±               |
| Color Number              | Use               | Price per package |                     |
| Paint Type                | Dispense settings |                   | Format              |
| INTERIOR EGGSHELL         |                   | omer data         |                     |
| DATACOLOR PRO EGGSHELL    |                   | enser 🖄           |                     |
| Reset                     |                   | U.                | Dispense            |

This window is divided into three sections:

- **Filters.** These fields are input fields. Selections in these fields are used to search for a color in the formula book. A similar set of filters is used to search the competitive color card collection and to search customer records and customer formulas.
- **Product Line and Name.** These fields display the formula information. They are empty until the program returns a formula based on your input.
- **Dispense Settings.** These fields display information used to dispense the formula. They are empty until you search the formula book for a color. This section includes options to change the can size, to store customer formulas and to configure the label printing.

### Formula Book Input

On the left of the windows are a series of fields. These selections filter the formula book search to find the specific formula you want to retrieve. They include identification of the manufacturer, color name, and product.

• Click on the drop down arrow in each field to view the choices and make a selection.

## 

As you enter information into these fields, a formula may display before you have completed all of the fields. When there is only one paint type or product line available, the program will complete the remaining information, such as Color Number, Paint Type, etc. as soon as it finds a match to the input.

| Filters<br>Manufacturer<br>DATACOLOR      | Manufacturer                   | If you are an independent dealer that carries<br>paint from several different manufacturers,<br>select the line to use. If there is only one<br>manufacturer, you do not have to select a<br>Manufacturer.                                                                              |
|-------------------------------------------|--------------------------------|----------------------------------------------------------------------------------------------------|
| Color Collection                          | Color<br>Collection            | Select the formula book collection to search.                                                                                                    |
| Color Name Color Number                   | Color Name/<br>Color<br>Number | You can retrieve a color either by <i>Color</i><br><i>Name</i> or <i>Color Number</i> . Click on the<br>down arrow to view the choices, and<br>highlight a color.<br><b>NOTE</b><br>When you are using a bar code scanner,<br>you can activate the scan from the Color<br>Number field. |
| Paint Type INTERIOR EGGSHELL Product Line | Paint Type                     | The color may be available in several different paint types. If it is only available in one Paint Type, the program completes this field.                                                                                                    |
| DATACOLOR PRO EGGSHELL                    | Product Line                   | The color may be available in several different product lines. If it is only available in one Paint Type, the program completes this field.                                                                                                    |
|                                           | Reset                          | Use this option to clear your current selections                                                                                                    |

### **Formula Output**

Below is a formula output:

|                                                                                            |                                                                          | ? datacolor                                        |
|--------------------------------------------------------------------------------------------|--------------------------------------------------------------------------|----------------------------------------------------|
| Home Formula Book ×                                                                        |                                                                          | > BE PAINT*                                        |
| Filters Manufacturer DATACOLOR Color Collection Datacolor Demo 3 Color Name Colonial Cream | Notes                                                                    | NAME Y48.96<br>AXN 3Y 4 1<br>C OY 10 1<br>I OY 4 0 |
| Color Number                                                                               | Use Price per package 0.00                                               | •                                                  |
| Paint Type INTERIOR EGGSHELL  Product Line DATACOLOR PRO EGGSHELL                          | Number of cans Customer data                                             | Format CALLON                                      |
| Reset                                                                                      | Number of labels Dispenser           1         +         Manual [MANUAL] | 5 GALLON                                           |

The output information is organized into three sections: *Product Line, Name* and *Dispense Settings*:

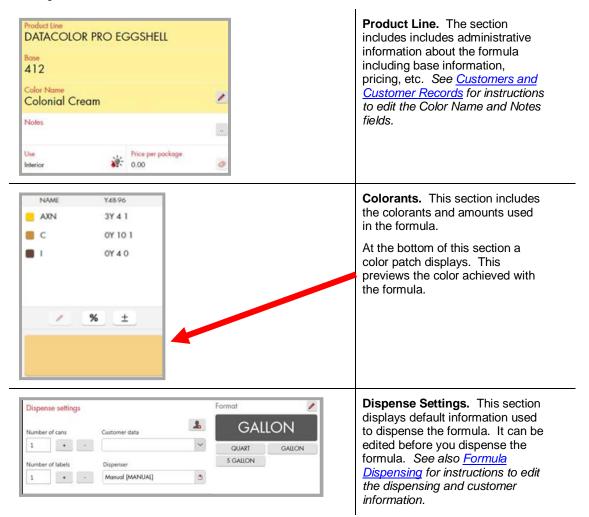

• Adjust the label and dispensing options as needed and click **Dispense**.

If the system is connected to a dispenser, the program will prompt you to set up the can and, depending on the dispenser type, will perform some basic maintenance functions on the dispenser before dispensing the formula.

# 

You must select *Dispense* to store the formula in the customer file. If you did not attach a customer name at the time of the match, you can add it at a later time. See also <u>Customer</u> <u>Records</u> for instructions to edit the customer record.

# Instrument

### **Instrument Setup**

When you receive the system, you must configure the Datacolor software to recognize the instrument. To complete the instrument setup, you must identify the communications port assigned to the instrument by the operating system, and enter this information into the Datacolor software. Below is the step-by-step procedure.

### **View Port Assignment**

- 1. Connect the instrument to a USB port.
- 2. Open the *Device Manager (Control Panel/System/Device Manager)*. The Datacolor instrument you are using should display in the list.

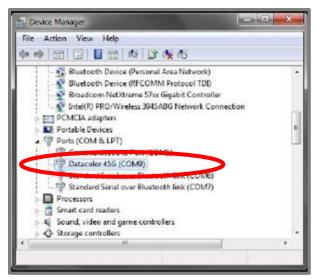

3. Note the port assignment and close the Device Manager. In this example, the Datacolor 45G is identified as COM9.

You must now add the Datacolor instrument to the list used by Datacolor programs.

### Add Datacolor Instrument to Instrument List

After the instrument is recognized by Windows, you must activate it for use with Datacolor programs. To do this:

1. From the *Windows Start icon*, navigate to the Datacolor Spectrum/Datacolor Spectrum Utilities/Configure Instrument:

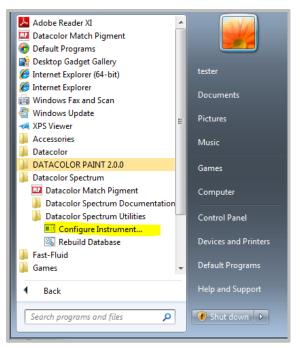

2. Launch Configure Instrument. The Measurement Main Window displays.

| * Measurem    | ent Main Window                                            |                                                                                    |                  |
|---------------|------------------------------------------------------------|------------------------------------------------------------------------------------|------------------|
| 4UV           | uky: [INCL 2.]<br>1: [100]<br>Likple   🗭 Limit Tol   🖉 Cal | Apsture Nama <u>1.</u><br><u>6.</u><br>Inde <b>Y</b> Instrument Satup   <b>9</b> ( | Cutof: HONE      |
| Name<br>Type: | SM2000 DCI Smiles                                          |                                                                                    | Ear<br>AdtDelete |
|               |                                                            |                                                                                    | •                |
|               |                                                            |                                                                                    |                  |
|               | 0.19290,N.8,1 Multu-4                                      | Tol.=Cielab F=130,06=1.0                                                           | Dane             |

3. Click the **Add** button and complete the fields that display:

| Nandacturer  | Datacolor Current Models |   |
|--------------|--------------------------|---|
| Hodel        | 493: Dutacolor 493       | • |
| CommissionF  | avata                    |   |
| Pot 1        | 040 - C 115200           |   |
| D-\$10 880 8 | ParkyBa N Skp Ba [1      |   |
| SeciolNo     | 0013                     |   |
| SeciolNo     | [0013                    |   |
|              | Add Cancel               |   |

- In the Model field, click the down arrow and select the Datacolor instrument you are using.
- Add the port assignment and the instrument serial number.

4. Click the Add button at the bottom of the window.

The program will immediately prompt you to calibrate the instrument. Follow the prompts to complete the calibration.

## 

When you calibrate the instrument through Datacolor Spectrum Utilities, it prompts you for a measurement of the black trap, white tile *and* green tile. When you calibrate the instrument inside the PAINT program, it scans only the black trap and white tile.

### **Instrument Calibration**

To run the Custom Color Matching and Correction options, the instrument must be calibrated.

To calibrate the instrument:

1. From the main PAINT window, launch the Custom Match or Correction option.

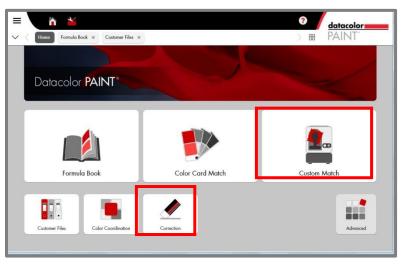

Check the calibration status on the bottom left of the custom matching window. If the calibration has expired, the calibration status will be red:

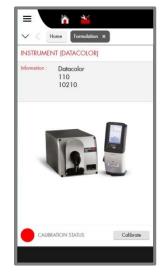

2. Click **Calibrate**. The program will prompt for a measurement of the black trap and white tile:

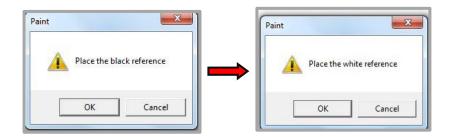

The program will confirm that the calibration is successful, and the calibration status will turn green:

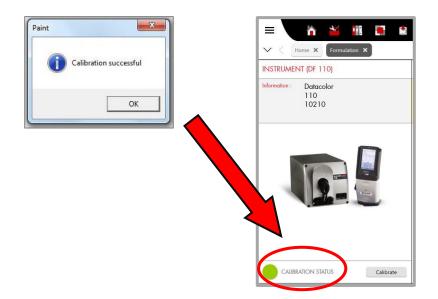

# **Measurement Averaging**

If you are working with a textured sample, you should average a series of scans of the sample, taking care to reposition the sample between scans.. The Measurements field tracks the number of measurements for each color.

|                                                                  | <b>?</b><br>> == | <u>datacolor</u><br>PAINT®                 | -            |
|------------------------------------------------------------------|------------------|--------------------------------------------|--------------|
| MEASURE COLOR SAMPLE                                             |                  |                                            |              |
| STEP 1<br>Makes sure that the sample is clean, opac<br>• • • • • | que and sol      | id color                                   | >            |
|                                                                  | MEASUR           | EMENTS                                     | •            |
|                                                                  |                  | Measure                                    |              |
|                                                                  |                  | Delete last measure<br>Delete all measures |              |
|                                                                  |                  |                                            | ct Product > |

To average a series of measurements:

1. Position the sample at the port and click Measure.

The *Measurements* field updates to 1, and the color of the sample is displayed in the window:

|                                         | ? datacolor                                                           |
|-----------------------------------------|-----------------------------------------------------------------------|
| V C Home Formulation ×                  | > # PAINT*                                                            |
| INSTRUMENT (DATACOLOR)                  | MEASURE COLOR SAMPLE                                                  |
| Information : Datacolor<br>110<br>10210 | STEP 1<br>Makes sure that the sample is clean, opaque and solid color |
|                                         | MEASUREMENTS 1 Measure Delete last measure                            |
| CALIBRATION STATUS Colibrate            | Delete all measures                                                   |
|                                         | Select Product >                                                      |

- 2. Reposition the sample and click **Measure** again. The *Measurement field* should update to "2".
- 3. Continue this procedure until you have made enough scans to get a representative measurement of the sample.
  - **Delete last measure**. Deletes the most recent scan. If you are averaging, you can continue adding scans to the average.
  - Delete all measures. Deletes all of the measurements collected for the average.
- 4. When you are finished, click **Select Product**. The screen will refresh and you can complete the input screen. ....

# **Program Features**

All program options are accessed from either the toolbar or the program buttons on the main window:

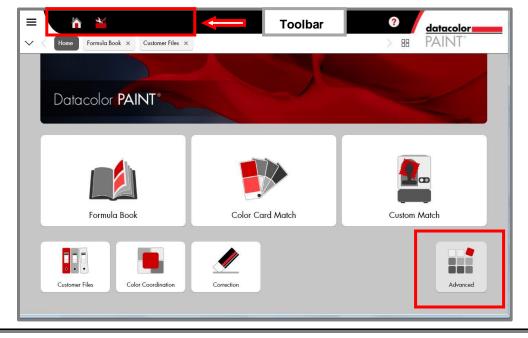

## D NOTE

The Advanced button on the main PAINT window provides access to all program options from a single window:

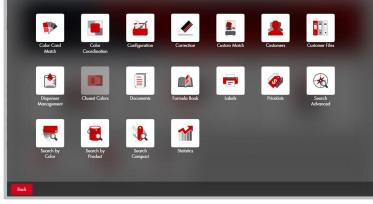

Depending on the user privilege, some of these options may not display or may be disabled.

- Matching Options. These include Color Card, Custom Match and Formula Book options. Click on the feature you want to run. See <u>Color Card Matching</u>, <u>Custom Color Matching</u> and <u>Formula Book Matching</u> for detailed instructions.
- **Corrections Options.** The program includes both automatic and manual correction functions. See <u>Correction Options</u> for detailed instructions.
- Search Options. See <u>Advanced Search Options</u> for a detailed explanation of the Search features.
- **Customers.** This button accesses the customer file.. See <u>Customers and Customer</u> <u>Records</u> for detailed instructions.
- **Configuration.** Accesses all of the system and program configuration options. See <u>System Configuration</u> for detailed instructions.
- **Dispenser Management.** Accesses the dispenser configuration options. See <u>Formula</u> <u>Dispensing</u> for additional information.

### **Formula Book Matching**

This option searches your formula book for a color. See Quick Start, <u>Formula Book Matching</u> for instructions to run this option.

### **Color Card Matching**

This option looks up a color in a competitive fan deck and provides a formula you can use to match the color.

### 🔛 ΝΟΤΕ

The competitive fan decks available on your system are controlled by the laboratory that setup the database.

The input and output fields on the screen are similar to those displayed for the Electronic Formula Book feature:

1. From main window, launch Color Card Match:

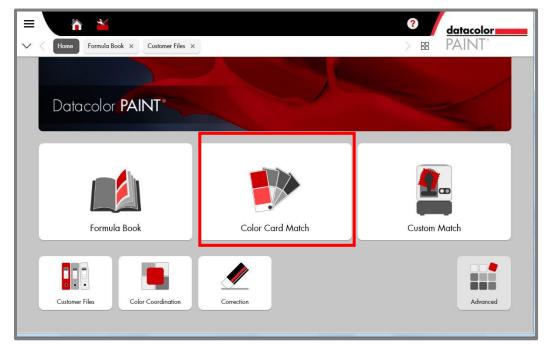

2. Navigate to the Color Collection field.

|                        | ?    | datacolor        |
|------------------------|------|------------------|
| V C Home Formulation X | > 88 | PAINT            |
| Color Selection        |      |                  |
|                        |      |                  |
| Manufacturer           | _    |                  |
| DATACOLOR              | ~    |                  |
|                        |      |                  |
| Color Collection       | ~    |                  |
|                        | Form | at               |
| Color Name             |      |                  |
|                        | ~    |                  |
|                        |      |                  |
|                        |      |                  |
|                        |      |                  |
|                        |      |                  |
|                        |      | Select Product > |

3. Click on the down arrow to view the competitive color card decks stored in the system and select one.

| ≡ 🔪 🏠 🎽                     | •   | datacolor        |
|-----------------------------|-----|------------------|
| V C Home Formulation ×      | > E | B PAINT          |
| Color Selection             |     |                  |
| Manufacturer                |     |                  |
| DATACOLOR                   | ~   |                  |
| Color Collection            |     |                  |
| ACE Color Your Life Fandeck | ×   | Format           |
| Color Name                  |     |                  |
| [195D                       | ×   |                  |
|                             |     |                  |
|                             |     |                  |
|                             |     |                  |
|                             |     | Select Product > |
|                             |     |                  |

When you are using a bar code scanner, you can activate the scan from the *Color Name* field.

### 4. Click on Select Product.

The Formula Input window displays. Complete the fields with the requirements for the formula.

| Home Formulation x              | 3                                  | Hatacolor<br>HAINT* |
|---------------------------------|------------------------------------|---------------------|
| PARAMETERS                      |                                    |                     |
| Manufacturer DATACOLOR          | Base<br>Auto                       |                     |
| Paint Type INTERIOR FLAT        | Can Size QUART                     | Format<br>QUART     |
| Product Line DATACOLOR PRO FLAT | Number of Solutions Single Formula |                     |
|                                 | Out of Stock Default               |                     |
| < Back                          |                                    | Formulate           |

### 

The *Default* button is used to cancel any changes you made to the selections. See <u>Out of Stock Feature</u> for an explanation of this option.

5. When you have made all of the selections, click **Formulate**. The formula will display:

| =                                               |                                                                                                    | ? datacolor              |
|-------------------------------------------------|----------------------------------------------------------------------------------------------------|--------------------------|
| V C Home Formulation × Formulation (1) ×        | >                                                                                                    | # PAINT°                 |
| Filters                                         | Product Line<br>DATACOLOR PRO FLAT                                                                                                    | NAME Y48-96<br>D OY 3 0  |
| Manufacturer<br>DATACOLOR                       | Base<br>404                                                                                                    | E 0Y 0 1<br>KX 2Y 15 0   |
| Color Collection<br>ACE Color Your Life Fandeck | Color Name<br>195D                                                                                                    | L OY 29 1                |
| Color Name<br>195D                              | Notes                                                                                                    | 1 1 ±                    |
| Color Number<br>Wildwood                        | Use Price per package 0.00                                                                                                    |                          |
| Paint Type<br>INTERIOR FLAT                     | Dispense settings Number of cans Customer data                                                                                         | Format 🖉                 |
| Product Line<br>DATACOLOR PRO FLAT              | 1     +     -     Rickey (530 Main Street) Englewoo     ~       Number of labels     Dispenser       1     +     -     Manual [MANUAL] | QUART GALLON<br>5 GALLON |
|                                                 |                                                                                                    | Dispense                 |

- If necessary, edit the batch size by selecting one of the can size buttons.
- Make changes as need to the *Dispense Settings*.
- Select a customer from the Customer Data field. See <u>Customers and Customer Records</u> for instructions to create a new customer record from this screen.
- 6. Click **Dispense**. The formula will dispense, and the formula will display in the customer record:

| V < Home                  |    | ormulation × |    | 10-10001) × Cus    | tomer File: |             |                | > 8              | B PAINT                |                   |
|---------------------------|----|--------------|----|--------------------|-------------|-------------|----------------|------------------|------------------------|-------------------|
| FILTERS                   |    |              |    | DATE               | QTY         | PACKAGE     | CUSTOMER       | COLOR            | PRODUCT                | BAS               |
| Date Start                |    | Date End     | _  | 3/2/2015 9:38 AM   | 1           | 32.00 fOZ   | Rickey         | 195D             | DATACOLOR PRO FLAT     | 404               |
| 1/25/2015                 | 15 | 3/2/2015     | 15 | 3/2/2015 9:24 AM   | 1           | 640.00 fOZ  | Rickey         | Colonial Cream   | DATACOLOR PRO EGGSHELL | 412               |
| Manufacturer<br>DATACOLOR |    |              | ~  | 2/19/2015 5:25 PM  | 1           | 32.00 fOZ   | Luis Rodriguez | Dark Fawn        | DATACOLOR PRO EGGSHELL | 414               |
| Product                   |    |              |    | 2/18/2015 10:53 AM | 1           | 128.00 ЮZ   | John Smith     | Bermuda          | DATACOLOR PRO EGGSHELL | <mark>4</mark> 14 |
|                           |    |              | ~  | 2/18/2015 10:52 AM | 1           | 32.00 fOZ   | Mary Sanderson | Red Brick Deck   | DATACOLOR PRO FLAT     | 404               |
| Customer                  |    |              | ~  | 2/18/2015 10:49 AM | 1           | 32.00 Quart | Luis Rodriguez | Blue Kid Room    | DATACOLOR PRO FLAT     | 404               |
| Color                     |    |              |    | 2/18/2015 10:48 AM | 1           | 32.00 Quart | John Smith     | Bermuda          | DATACOLOR PRO EGGSHELL | 414               |
|                           |    |              |    | 2/18/2015 10:22 AM | 1           | 32.00 Quart | Mary Sanderson | Red Brick Deck   | DATACOLOR PRO FLAT     | 404               |
| Base                      |    |              |    | 2/18/2015 10:20 AM | 1           | 640.00 fOZ  | John Smith     | Green Living Roo | DATACOLOR PRO EGGSHELL | 412               |
| Reference                 |    |              |    |                    |             |             |                |                  |                        |                   |
| Operator                  |    |              |    |                    |             |             |                |                  |                        |                   |
|                           |    |              |    |                    |             |             |                |                  |                        |                   |

### **Custom Color Matching**

This option is used to measure a physical sample provided by the customer. Once the sample is measured, the program will calculate the best match to the sample using the materials you have on hand.

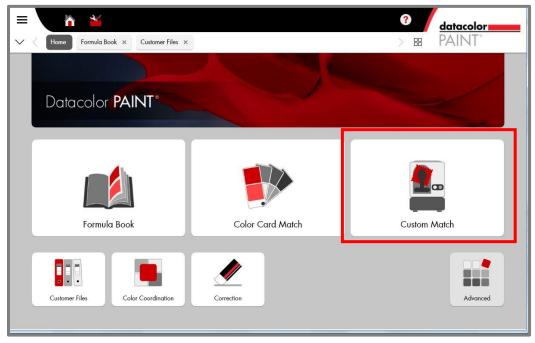

1. From main window, launch Custom Match:

The program will prompt you to measure the sample.

- Make sure the instrument calibration status is green.
- Position the sample at the port and pull back the viewer to be sure the color you want to measure completely covers the port opening.

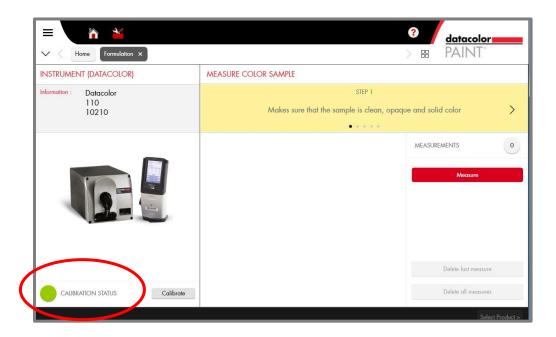

2. Click on the **Measure** button.

# 

If the instrument is not calibrated, the program will prompt you to calibrate the instrument when you click on the **Measure** button. See <u>Instrument Calibration</u> for detailed instructions to calibrate the instrument. When the calibration is completed, you can immediately measure a sample.

When the measurement is completed, the Measurements field will display a "1".

| =                                       |                                                                         |
|-----------------------------------------|-------------------------------------------------------------------------|
| ✓ ← Home Formulation ×                  | > BB PAINT°                                                             |
| INSTRUMENT (DATACOLOR)                  | MEASURE COLOR SAMPLE                                                    |
| Information : Datacolor<br>110<br>10210 | STEP 1<br>Makes sure that the sample is clean, opaque and solid color > |
|                                         | MEASUREMENTS 1 Maasura Delete last measure                              |
| CALIBRATION STATUS Calibrate            | Delete all measures                                                     |
|                                         | Select Product >                                                        |

- **Delete last measure.** If you want to remeasure the sample, click **Delete last measure**. The number of measurements should reset to 0. Click the **Measure** button to re-measure the sample.
- **Delete all measures.** If you are averaging several scans for a single measurement, you have the option to delete all of the measurements and re-start measurement averaging. See <u>Measurement Averaging</u> for instructions to average a series of scans for a single sample.
- 3. Click on the Select Product button. The Formula Parameters window displays:

### **Formula Input**

This window includes a series of fields used to specify the formula requirements.

| E Image: Second second sec | <b>?</b><br>>                         | Hatacolor<br>PAINT |
|----------------------------------------------------------------------------------------------------|---------------------------------------|--------------------|
| PARAMETERS                                                                                                    |                                       |                    |
| Manufacturer<br>DATACOLOR 🗸                                                                                                    | Base<br>Auto                          |                    |
| Paint Type INTERIOR FLAT                                                                                                    | Can Size QUART                        | Formal<br>GUART    |
| Product Line DATACOLOR PRO FLAT                                                                                                    | Number of Solutions Multiple Formulas |                    |
|                                                                                                    | Out of Stock Default                  |                    |
| < Back                                                                                                    |                                       | Formulate          |

1. For each field, click on the down arrow and highlight the selection to be used.

# 

*Paint Type* and *Product Line* selections are included to narrow the product selection. Your location may not require this level of detail to specify the product to use. When there is only a single choice for a field, that choice will be pre-selected.

2. **Base.** You can have the program auto-select the base, or you can force the program to try to use a particular base. Click on the arrow and highlight the base to use:

| Base        |   |
|-------------|---|
| Auto        | ~ |
| Auto        |   |
| Pastel      |   |
| Medium      |   |
| Deep        |   |
| Transparent |   |
|             |   |

### 🔛 ΝΟΤΕ

Auto instructs the program to select the correct base to use.

3. **Can Size**. Products are offered in a choice of can sizes. Click on the arrow and highlight the can size to use:

| Can Size |   |
|----------|---|
| Quart    | ~ |
| Quart    |   |
| Gallon   |   |

4. **Number of Solutions.** You have the option to display a single formula or multiple formulas. Click on the arrow and highlight the number of formulas to display.

| I | Number of Solutions |        |
|---|---------------------|--------|
|   | Single Formula      | $\sim$ |
|   | Single Formula      |        |
|   | Multiple Formulas   |        |

- When Single Formula is selected, you will see the best formula.
- When *Multiple Formulas* is selected, the program displays 5 formulas that match the target color

# 

The *best* formula can take into consideration the color quality, the cost of the formula or other formula characteristics. The laboratory that set up your system can tell you how they defined the "best" match for your location.

| PARAMETERS         |   |                      |
|--------------------|---|----------------------|
| Manufacturer       |   | Base                 |
| DATACOLOR          | ~ | Auto                 |
|                    |   |                      |
| Paint Type         |   | Can Size             |
| INTERIOR FLAT      | ~ | QUART                |
|                    |   |                      |
| Product Line       |   | Number of Solutions  |
| DATACOLOR PRO FLAT | ~ | Multiple Formulas    |
|                    |   |                      |
|                    |   |                      |
|                    |   | Out of Stock Default |
| < Back             |   |                      |

5. When you have made all of your selections, click on **Formulate**. Below is an example of a single formula output:

| Home Formulation (1) x                   |                                                                        | ?                    | atacolor All             |
|------------------------------------------|------------------------------------------------------------------------|----------------------|--------------------------|
| Filters                                  | Product Line<br>DATACOLOR PRO FLAT                                     |                      | NAME Y48.96 C OY 10 1    |
| Manufacturer<br>DATACOLOR                | Base<br>401                                                            |                      | D 0Y 0 1<br>L 0Y 16 0    |
| Color Collection<br>Personal Color Cards | Color Name<br>Custom                                                   | 2                    |                          |
| Color Name<br>Custom                     | Notes                                                                  |                      | 💉 % 🛨                    |
| Color Number<br>Custom                   | Use Price 0.0                                                          | ce per package<br>00 |                          |
| Paint Type<br>INTERIOR FLAT              | Dispense settings Number of cans Customer                              | data                 | Format  QUART            |
| Product Line<br>DATACOLOR PRO FLAT       | 1     +     -       Number of labels     Dispenser       1     +     - | MANUAI]              | QUART GALLON<br>5 GALLON |
|                                          | 1                                                                      |                      | Dispense                 |

See *Formula Results* for a detailed explanation of single and multiple formula outputs.

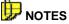

You must dispense the formula to store it in the customer record. You can edit the Color Name directly from this window, or change it at a later time.

You can assign the color to a customer record directly from this window, or edit that information at a later time.

- To edit the Color Name, click on the Edit icon in the Color Name field. See <u>Custom Color</u> <u>Names</u> for instructions to edit this information.
- To create a new customer record, click on the Customers icon in Dispense Settings. See <u>Customers and Customer Records</u> for details to create, edit and delete customer records.
- 6. When you have made the necessary changes to the formula, dispensing and printing information, click on **Dispense**.

See Single Formula Output for a detailed explanation of the formula output.

### **Out of Stock Feature**

The program includes a feature to exclude colorants that are temporarily out-of-stock. This option is available for color card matching and custom matching. It is accessed from the *Formula Input* window:

| PARAMETERS         |        |                      |
|--------------------|--------|----------------------|
|                    |        |                      |
| Manufacturer       |        | Base                 |
| DATACOLOR          | $\sim$ | Auto                 |
|                    |        |                      |
|                    |        |                      |
| Paint Type         |        | Can Size             |
| INTERIOR FLAT      | $\sim$ | QUART                |
|                    |        |                      |
|                    |        |                      |
| Product Line       |        | Number of Solutions  |
| DATACOLOR PRO FLAT | $\sim$ | Multiple Formulas    |
|                    |        |                      |
|                    |        |                      |
|                    |        |                      |
|                    |        | Out of Stock Default |
| < Back             |        |                      |

1. **Out-of-Stock Button.** Click on this option to exclude a colorant from use in a formula. The window below displays:

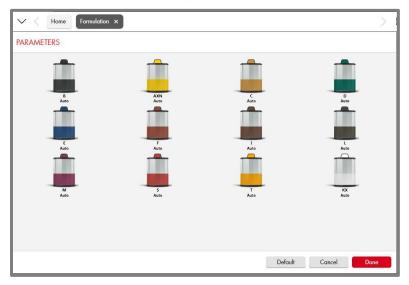

2. Click on the colorant to be excluded. A dialog box displays:

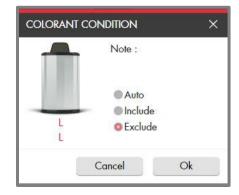

3. Click on **Exclude**, and then click **OK**. The colorant will not be considered for the match.

| = 🔥 🎽                | 11 🔺                       |           | ?            |
|----------------------|----------------------------|-----------|--------------|
| V C Home Formulation | n × Customer Files × Formu | allion ×  | >            |
| PARAMETERS           |                            |           |              |
| <b>1</b>             |                            |           | <b>1</b>     |
| Auto                 | AXN<br>Auto                | - Auto    | -            |
| <u> </u>             | <b>1</b>                   | <b></b>   |              |
| E<br>Auto            |                            | 1<br>Auto | L<br>Exclude |
|                      |                            |           | 10           |
| M<br>Auto            | 5<br>Auto                  | T Auto    | KX<br>Auto   |
|                      |                            |           |              |
|                      |                            |           |              |
|                      |                            | Default   | Cancel Done  |

**Colorant L Included** 

- **Default Button.** If you have made changes to any of the selections, click on this button to restore the default selections.
- 4. Repeat this procedure for all of the colorants to be excluded. When you are finished, click **Done**.

Below is an example of the formula result when a colorant is excluded:

|                              | fation (1) ×           | - 2 | BB PAI    | NI                |                             |
|------------------------------|------------------------|-----|-----------|-------------------|-----------------------------|
| Product Line<br>DATACOLOR PR | O FLAT                 |     | NAME<br>D | Y48.96<br>OY 3 0  | Product Line<br>DATACOLOR P |
| Base<br>404                  |                        |     | E E KX    | 0Y 0 1<br>2Y 15 0 | Base<br>404                 |
| Color Name<br>195D           |                        | 2   | ■ L       | OY 29 1           | Color Name<br>195D          |
| Notes                        |                        |     | 1         | % ±               | Notes                       |
| Use<br>Not specified         | Price per package 0.00 | 0   |           |                   | Use<br>Not specified        |
| Dispense settings            |                        |     | Format    | 2                 | Dispense settings           |
| Number of cans               | Customer data          |     | QL        | JART              | Number of cans              |
| 1 + ·                        |                        | ~   | QUART     | GALLON            | 1 * ·                       |
| Number of labels             | Dispenser              |     | 5 GALLON  |                   | Number of labels            |
| Number of labels             |                        | 3   |           |                   | 0 + -                       |

### Colorant L Excluded

| ation × Formulation (21) ×  | > 8         | 8 PAI    | NI      |
|-----------------------------|-------------|----------|---------|
| Product Line                |             | NAME     | ¥48.96  |
| DATACOLOR PRO FLAT          | B           | 0Y 8 0   |         |
| Base                        |             | C        | OY 6 1  |
| 404                         |             | D        | OY 1 1  |
| Color Name                  |             | KX       | 2Y 32 0 |
| 195D                        | 2           |          |         |
| Notes                       |             | 1        | % ±     |
| Use Price 0.00              | per package |          |         |
| Dispense settings           | F           | ormat    | 2       |
| Number of cans Customer dat |             | Q        | JART    |
| 1 + -                       | ~           | QUART    | GALLON  |
| Number of labels Dispenser  | 1           | 5 GALLON |         |
| 0 + · Manual (MA            | NUAL]       |          |         |
|                             |             |          |         |

### **Formula Results**

You have the flexibility to display one or several formulas that will match the target color. This section will explain the information included in each formula display.

### Single Formula Output

Below is an example of the single formula output. It is displayed when you retrieve a formula from the formula book, match a competitive color card or run a custom color match.

| Datacolor PAINT 2.0.0                       | Read and a second second second second second second second second second second second second second second s |                           |               |                   |                   |
|---------------------------------------------|----------------------------------------------------------------------------------------------------|---------------------------|---------------|-------------------|-------------------|
| E      Anne Formulation × Formulation (3) × |                                                                                                    |                           | <b>?</b><br>> | BB PAIN           | <b>color</b>      |
| Filters<br>Manufacturer                     | Product Line<br>DATACOLOR PRO F                                                                                | LAT                       |               | NAME<br>B         | Y48-96<br>OY 2 0  |
| DATACOLOR                                   | Base<br>401                                                                                                    |                           |               | C<br>L            | OY 12 1<br>OY 7 1 |
| Color Collection<br>Personal Color Cards    | Color Name<br>Custom                                                                                           |                           | 2             |                   |                   |
| Color Name<br>Custom                        | Notes                                                                                                    |                           |               |                   | % ±               |
| Color Number<br>Custom                      | Use<br>Interior                                                                                                | Price per package<br>0.00 | 0             |                   |                   |
| Paint Type<br>INTERIOR FLAT                 | Dispense settings                                                                                              | tomer data                | *             | Format            | /<br>Jart         |
| Product Line<br>DATACOLOR PRO FLAT          | 1 + ·                                                                                                    | penser<br>muai [MANUAL]   | ~             | QUART<br>5 GALLON | GALLON            |
|                                             |                                                                                                    |                           |               | Dis               | pense             |

- Filters. These are input fields, and are disabled on formula output.
- Product Line. Includes administrative information about the formula.
  - **Base.** Identifies the base to be used.
  - Color Name. The default name for a custom color match is *Custom*. You can edit the name from this screen by clicking on the edit icon . You can also edit it at any time from the Customer Record option. See <u>Customer Records</u> for instructions to enter and edit the color name.
  - Notes. You can input notes or comments to be stored in the formula record. Click on the More icon to open the editing option. You can also add notes at any time from the Customer Record option. See <u>Customer Records</u> for instructions to enter and edit notes in the customer record.
  - Use. Identifies whether the product is for an exterior or interior application.
  - Price. Displays the price of the formula.

### **Modify Formula Quantities**

At the bottom of the Colorant information are icons that you can use to manually modify the formula. You can use this if the formula amounts were not correctly dispensed, or if you want to manually adjust the strength of an individual colorant.

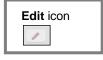

| More icon |  |  |  |  |
|-----------|--|--|--|--|
|           |  |  |  |  |
|           |  |  |  |  |

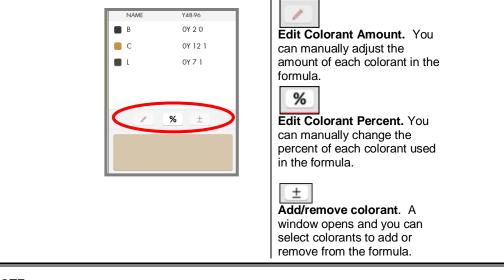

**WNOTE** Contact Datacolor Applications Support for additional information about the manual add tools.

### **Prepare for Formula Dispense**

You must *dispense* a formula to store the formula in the customer file. Prior to dispensing, you may want to customize some of the dispense settings.

• Dispense Settings. These fields provide information needed to dispense the formula.

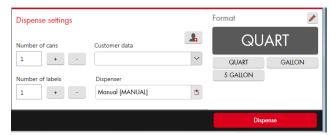

- Number of cans. Use the + and buttons to input the number of cans the user needs.
- Number of labels. Use the + and buttons to input the number of labels needed.
- Click on the *down arrow* to view the customer choices, and highlight the user.
- Customer Data. Click on the User icon to create a new customer record. <u>See Creating a Customer Record</u> for detailed instructions.

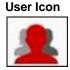

#### •

## 

You can dispense a formula without assigning a name or completing the *Customer Data* field. The formula will be stored as a customer record, and the information fields will either display default information or remain blank. You can edit them at a later time. See <u>Customer Records</u> for detailed instructions to store, edit and recall customer formulas.

- **Dispenser.** Identifies the dispenser your are using. Click on the down arrow to view the choices. If you are not using a digital dispenser connected to the system, select Manual.
- **Format.** You can rescale the formula to a different batch size. Click on the button that identifies the can size you want to use.

When you have made all of the changes, click Dispense. •

See Formula Dispensing for an explanation of the dispense function.

### Formula Scaling

You can scale the formula to a variety of sizes, and use a variety of measurement units to express the formula.

- The gray button identifies the batch size used for the formula currently displayed.
- To change the batch size and units at the time of the match, use the buttons below the Format field:

| Dispense settings Number of cans Customer data           1         +         -           Number of labels         Dispenser           1         +         - | Format QUART<br>QUART GALLON<br>5 GALLON | Edit Format Button |
|----------------------------------------------------------------------------------------------------|------------------------------------------|--------------------|
|                                                                                                    | Dispense                                 |                    |

### 🔛 NOTES

If the batch size and units required are not included in the available choices, you can use the Edit Format button to access additional choices. This feature offers a wider selection of formula units. Contact Datacolor Applications Support for instructions to use the Edit Format option.

This change modifies the current formula. It does not modify the default measurement unit. See Configuration Options, Tinting Systems for instructions to change the default formula units used.

Quart NAME Quart Product Line DATACOLOR PRO EGGSHELL B 0.23 **D** 0.01 Base 📕 F 0.08 414 \_\_\_ KX 0.05 Color Name 1 Chocolate Notes % ± Use Price per package 1 0.00 0 Interior Liter NAME L Product Line DATACOLOR PRO EGGSHELL B 0.21 **D** 0.01 Base 414 📕 F 0.08 KX 0.05 Color Name 1 Chocolate Notes % ± Price per package Use -Interio 0.00 0 Datacolor PAINT 2.0 User's Guide

Below is an example of a formula scaled using different measurement units:

| Gallon | Product Line            |           |                           |   | NAME | GAL        |
|--------|-------------------------|-----------|---------------------------|---|------|------------|
|        | DATACOLO                | DR PRO EC |                           | B | 0.06 |            |
|        | Base                    |           |                           | D | 0.00 |            |
|        | 414                     |           |                           |   | F F  | 0.02       |
|        | Color Name<br>Chocolate |           |                           |   |      | 0.01       |
|        | Notes                   | Notes     |                           |   |      | <u>%</u> ± |
|        | Use<br>Interior         | <b>*</b>  | Price per package<br>0.00 | 0 |      |            |

### **Multiple Formula Output**

Below is an example of a multiple formula output It displays five (5) formulas.

| / < H              | ome                  | mulation ×         |                      |                    |                      |                    |                      |                    | >                    | he paint"       |
|--------------------|----------------------|--------------------|----------------------|--------------------|----------------------|--------------------|----------------------|--------------------|----------------------|-----------------|
| ORMULAS (Y4        | 8-96)                | -                  |                      | -                  | Formu                | ıla Units          |                      |                    |                      |                 |
| Formula: 1         |                      | Formula: 2         |                      | Formula: 3         |                      | Formula: 4         |                      | Formula: 5         |                      |                 |
| 404<br>29 fO7      |                      | 404<br>29 fO7      |                      | 401<br>31 fO7      |                      | 401                |                      | 402<br>30 fO7      |                      | 19 J J 1 1 1 1  |
| KX                 | 2Y 37 0              | 29 fOZ             | 2Y 37 1              | B                  | 0Y 2 0               | 31 fOZ             | 0Y 3 0               | 30 fOZ             | OY 2 0               | 111.1.1.        |
| B                  | 0Y 2 0               | B                  | 0Y 2 0               | C                  | OY 12 1              | C                  | 0Y 14 0              | C C                | 0Y 6 0               |                 |
| C                  | 0Y 8 0               | C                  | 0Y 7 1               |                    | 0Y 7 1               | M                  | 0Y 0 1               | s                  | 0Y 0 1               |                 |
| s s                | 0Y 1 0               |                    | 0Y 1 0               |                    |                      | -                  |                      | -                  |                      |                 |
| Total              | 3Y 0 0               | Total              | 3Y 0 0               | Total              | OY 21 1              | Total              | OY 18 0              | Total              | OY 8 1               |                 |
| Delta E<br>0.00    | 0                    | Delta E<br>0.00    | 0                    | Delta E<br>0.00    | 0                    | Delta E<br>0.00    | •                    | Delta E<br>0.00    | 0                    | Format<br>QUART |
| Metamerism<br>0.05 |                      | Metamerism<br>0.06 |                      | Metamerism<br>0.02 | 0                    | Metamerism<br>0.02 | •                    | Metamerism<br>0.07 |                      |                 |
| Use:<br>Interior   | <b>*</b> -           | Use:<br>Interior   | <b>*</b> -           | Use:<br>Interior   | <b>*</b> -           | Use:<br>Interior   | <b>*</b> -           | Use:<br>Interior   | <b>*</b> -           |                 |
|                    | Price per<br>package |                    | Price per<br>package |                    | Price per<br>package |                    | Price per<br>package |                    | Price per<br>package |                 |
| Base               | 0.00                 | Base               | 0.00                 | Base               | 0.00                 | Base               | 0.00                 | Base               | 0.00                 |                 |
| Colorants          | 0.00                 | Colorants          | 0.00                 | Colorants          | 0.00                 | Colorants          | 0.00                 | Colorants          | 0.00                 |                 |
| Total              | 0.00                 | Total              | 0.00                 | Total              | 0.00                 | Total              | 0.00                 | Total              | 0.00                 |                 |

The output includes information about the quality of the match, the base used and the cost of the match. Below is an explanation of the formula output:

• **Formula Units.** You can express the formulas in any volumetric format you need including metric units, fractional parts and other scaling formats. This field displays the default formula units.

In this example, the formula is expressed in fractional parts, using 48ths and 96ths. See <u>System Configuration, Tinting Systems</u> for instructions to customize the default formula output for your location.

The remaining information displayed are specific to each of the five formulas displayed:

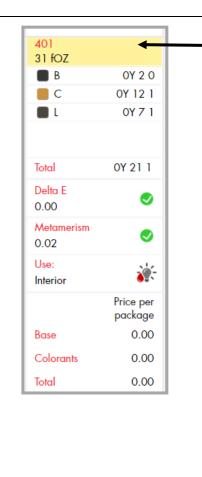

**Base Information**. Base to be used, and fill amount. In this case, the can contains 31 foz of white base

**Colorants and Amounts.** The amounts in this example are expressed in fractional parts, using 48<sup>th</sup> and 96<sup>th</sup> oz increments. **Colorant B:** 2/48ths, 0/96ths

Colorant C: 12/48ths, 1/96th Colorant L: 7/48ths, 1/96th

**Total.** Total colorant amount. 21/48ths total colorant is used in this formula.

#### Color Quality

**Delta E.** Color difference in the primary light. The smaller the number, the better the match.

**Metamerism.** The color difference in the secondary light. The color quality of the formula improves when the color difference in the secondary light is small.

 $\ensuremath{\textbf{Use.}}$  Identifies whether the product is an interior or exterior paint

Contact the laboratory for information on the primary and secondary illuminants that are applied to your system.

#### **Pricing Information**

When pricing is included in the database, the program can break out the cost of the base, the colorants and the total formula cost. *This information is enabled by the laboratory that created your data.* 

### Selecting a Formula

After examining all of the formulas available, select the one to be used.

 To select, double-click on the formula: The window will refresh and the formula selected will be displayed in the single formula output. See <u>Single Formula Output</u> for details on the fields and options on this output.

| E Armulation × Formulation (3) ×                                  |                                                                        | <b>?</b><br>> | Hatacolor<br>PAINT                       |
|-------------------------------------------------------------------|------------------------------------------------------------------------|---------------|------------------------------------------|
| Filters                                                           | Product Line<br>DATACOLOR PRO FLAT                                     |               | NAME Y48-96<br>B OY 2 0                  |
| Manufacturer<br>DATACOLOR                                         | Base<br>401                                                            |               | C OY 12 1                                |
| Color Collection<br>Personal Color Cards                          | Color Name<br>Custom                                                   |               |                                          |
| Color Name<br>Custom                                              | Notes                                                                  |               | 1 % ±                                    |
| Color Number<br>Custom                                            | Use Interior Price per package 0.00                                    | 0             |                                          |
| Paint Type<br>INTERIOR FLAT<br>Product Line<br>DATACOLOR PRO FLAT | Dispense settings Number of cans L L L L L L L L L L L L L L L L L L L | ×             | Format QUART<br>QUART GALLON<br>5 GALLON |
|                                                                   |                                                                        |               | Dispense                                 |

### Correction

Datacolor PAINT includes an feature that automatically corrects a mistinted batch. It offers two approaches to the automatic correction:

- **Correction.** This method adds colorant to an existing batch. It calculates the best add possible using the ingredients in the *original* formula.
- **Reformulate:** This method recalculates a new formula. It assumes you are going to make a new batch of paint.

The correction option includes a feature that enables you to introduce colorants that were not used in the original formula. It also provides an option to shade the batch manually.

The correction features require the following:

- You must match a color using Datacolor PAINT and store the formula in the customer file.
- The original formula must be stored in the customer record.
- A physical drawdown of mistinted paint

### **Automatic Correction**

1. To start a correction, click on the **Correction** button on the main window. The customer file opens:

| =            | ñ 🎽          |              |                    |     |             |                | ?                | datacolor                                |
|--------------|--------------|--------------|--------------------|-----|-------------|----------------|------------------|------------------------------------------|
| ✓ < Home     | Correction   | ×            |                    |     |             |                | >                |                                          |
| FILTERS      |              |              | DATE 🔹             | QTY | PACKAGE     | CUSTOMER       | COLOR            | SELECTIONS                               |
| Date Start   | Date End     |              | 2/25/2015 3:38 PM  | 1   | 32.00 fOZ   | Rickey         | Khaki            | Manufacturer                             |
| 1/25/2015    | 15 2/25/201  | .5 15        | 2/25/2015 3:32 PM  | 1   | 32.00 fOZ   |                | Khaki            | DATACOLOR                                |
| Manufacturer |              |              | 2/25/2015 1:36 PM  | 1   | 32.00 fOZ   |                | Custom           | Tinting System<br>Default Tinting System |
| DATACOLOR    |              | $\sim$       | 2/25/2015 1:36 PM  | 1   | 32.00 fOZ   |                | Custom           | Product                                  |
| Product      |              |              | 2/25/2015 12:57 PM | 1   | 32.00 fOZ   |                | Custom           | DATACOLOR PRO FLAT                       |
|              |              | ~            | 2/18/2015 10:52 AM | 1   | 32.00 fOZ   | Mary Sanderson | Red Brick Deck   | Base                                     |
| Customer     |              |              | 2/18/2015 10:49 AM | 1   | 32.00 Quart | Luis Rodriguez | Blue Kid Room    | 401                                      |
|              |              | ~            | 2/18/2015 10:22 AM | 1   | 32.00 Quart | Mary Sanderson | Red Brick Deck   | Format<br>32.00 fOZ                      |
| Color        |              |              | 2/18/2015 10:20 AM | 1   | 640.00 fOZ  | John Smith     | Green Living Roo | Color                                    |
|              |              |              |                    |     |             |                |                  | Khaki                                    |
| Base         |              |              |                    |     |             |                |                  |                                          |
|              |              |              |                    |     |             |                |                  |                                          |
| Reference    |              |              |                    |     |             |                |                  |                                          |
|              |              |              |                    |     |             |                |                  |                                          |
| Operator     |              |              |                    |     |             |                |                  |                                          |
|              |              |              |                    |     |             |                |                  |                                          |
|              |              |              |                    |     |             |                | Þ                |                                          |
|              | Reset Filter | Apply Filter |                    |     |             |                | 9 item(s) found  |                                          |
|              |              |              | 1                  |     |             |                | 1 110110 150110  | Tile La                                  |
|              |              |              |                    |     |             |                |                  | Trial Selection >                        |

2. Highlight the formula to be corrected and click on it. The program will prompt you to measure the mistinted batch:

| E Internation ★ Correction ★            | ?<br>→  H AlnT*                                                    |
|-----------------------------------------|--------------------------------------------------------------------|
| INSTRUMENT (DATACOLOR)                  | MEASURE COLOR SAMPLE                                               |
| Information : Datacolor<br>110<br>10210 | STEP 1 Makes sure that the sample is clean, opaque and solid color |
| CALIBRATION STATUS                      | MEASUREMENTS 0 Measure Delete last measure Delete all measures     |
| < Back                                  | Correction >                                                       |

3. Place a sample of the mistinted batch at the instrument port and click **Measure**. The screen will refresh and the *Correction* button will become active.

| Home Correction X                       | ?<br>→  HB PAINT*                                                     |
|-----------------------------------------|-----------------------------------------------------------------------|
| INSTRUMENT (DATACOLOR)                  | MEASURE COLOR SAMPLE                                                  |
| Information : Datacolor<br>110<br>10210 | STEP 1<br>Makes sure that the sample is clean, opaque and solid color |
|                                         | MEASUREMENTS 1 Mecosure Delete last measure                           |
| CALIBRATION STATUS                      | Delete all measures                                                   |
| < Back                                  | Correction >                                                          |

4. Click on the Correction button. The correction window displays three formulas:

| Home Correction | ~        |          |           |                    | en antacolor<br>∂ Batacolor              |
|-----------------|----------|----------|-----------|--------------------|------------------------------------------|
|                 | ORIGINAL | COR      | RECT      | REFORMULATED       | SELECTIONS                               |
| Y48-96          | Total    | Addition | Total     | Total              | Manufacturer<br>DATACOLOR                |
| В               | 0Y 2 0   | OY 0 1   | OY 2 1    | 0Y 2 0             | Tinting System<br>Default Tinting System |
| C               | OY 12 1  | OY 2 1   | OY 15 0   | 0Y 14 0            | Product<br>DATACOLOR PRO FLAT            |
| кх              | 0Y 0 0   | 0Y 46 0  | 0Y 46 0   | OY 35 0            | Base<br>401                              |
|                 |          |          |           |                    | Format<br>32.00 fOZ                      |
| • L             | OY 7 1   | OY 1 1   | 0Y 9 0    | OY 8 1             | Color<br>Khaki                           |
|                 |          |          |           |                    |                                          |
|                 |          |          |           |                    |                                          |
|                 | Value    | Value    |           | Value              |                                          |
| Delta E         | 0.15     | 0.00     |           | 0.00               |                                          |
|                 |          | View Co  | orrection | View Reformulation |                                          |
| < Back          |          |          |           |                    |                                          |

- **Original.** This is the formula retrieved from the customer record.
- **Correct.** This is the *add* to an existing can. The *Total* column is the sum of the original formula plus the recommended correction.
- Reformulated. This is a new formula recommended by the program.
- **Delta E.** This is the color difference between the target and the proposed correction.
  - **Original Delta E** is the measured color difference between the target and the mistinted batch. In this example, the color difference is 0.15.

- **Correct Delta E** is the expected color difference between the target and the recommended add to the existing can.
- **Reformulated Delta E** is the expected color difference between the target and the new formula calculated to match the target color.

You can select either of these formulas to dispense, or you can adjust the correction manually. See <u>Manual Correction</u> for instructions to make a manual correction.

#### **View Correction**

Click on this button to view the recommended add to an existing can of paint. You can view either the correction or the reformulation. In either case when you select the *View* button, it is displayed as a single formula output:

|                                          |                                          | ?                       | datacolor                                                                                                    |  |
|------------------------------------------|------------------------------------------|-------------------------|----------------------------------------------------------------------------------------------------|--|
| V Correction × Formulation (Correct) ×   |                                          | >                       | h PAINT°                                                                                                    |  |
| Filters                                  | Product Line<br>DATACOLOR PRO FI         | LAT                     | NAME Y48-96<br>B OY 2 1                                                                                                    |  |
| Manufacturer<br>DATACOLOR                | Base<br>401                              |                         | C OY 15 0<br>KX OY 46 0                                                                                                    |  |
| Color Collection<br>Personal Color Cards | Color Name<br>Khaki                      | 2                       | L OY 9 0                                                                                                    |  |
| Color Name<br>Khoki                      | Notes<br>Customer needs to c             | 2 % ±                   |                                                                                                    |  |
| Color Number<br>D12 2                    | Use<br>Interior                          | Price per package 0.00  |                                                                                                    |  |
| Paint Type<br>INTERIOR FLAT              | Dispense settings<br>Number of cans Cust | omer data               | Corrinat Contract Contract Con |  |
| Product Line DATACOLOR PRO FLAT          |                                          | eenser<br>muud [MANUAL] | QUART GALLON<br>5 GALLON                                                                                                    |  |
|                                          |                                          |                         | Dispense                                                                                                    |  |

See also <u>Single Formula Output</u> for an explanation of the fields in this window.

#### **View Reformulation**

This option assumes that you will be re-dispensing the entire formula.

• Click on this button to view the new formula recommended by the program. It is displayed as a single formula output:

| Home Correction × Formulation (Correct) ×                         | Formulation (Reformulated) x                                                                 |
|-------------------------------------------------------------------|----------------------------------------------------------------------------------------------|
| Filters                                                           | Product Line         NAME         Y48%           DATACOLOR PRO FLAT         B         0Y 2 1 |
| Manufacturer<br>DATACOLOR                                         | Bose         ■ C         0 Y 14 0           401         □ KX         0 Y 35 0                |
| Color Collection<br>Personal Color Cards                          | Color Name<br>Khaki                                                                          |
| Color Name<br>Khoki                                               | Notes<br>Customer needs to confirm quantities                                                |
| Color Number<br>D12 2                                             | Use Vice Price per package 0.000                                                             |
| Paint Type<br>INTERIOR FLAT<br>Product Line<br>DATACOLOR PRO FLAT | Dispense settings Format Customer data                                                       |
|                                                                   | Dispense                                                                                     |

See also <u>Single Formula Output</u> for an explanation of the fields in this window.

If you are satisfied with the formula, make any changes as needed to the *Dispense Settings* and the *Format* options.

• When you are ready, click **Dispense**. A second entry for the color will display in the formula record.

#### 🔛 ΝΟΤΕ

You may want to assign the correction a different name to avoid confusion over the formulas.

| DATE •           | QTY | PACKAGE   | CUSTOMER | COLOR            | PRODUCT            |
|------------------|-----|-----------|----------|------------------|--------------------|
| 3/6/2015 2:56 PM | 1   | 32.00 fOZ |          | Khaki Correction | DATACOLOR PRO FLAT |
| 3/6/2015 2:55 PM | 1   | 32.00 fOZ |          | Khaki            | DATACOLOR PRO FLAT |

#### **Manual Correction**

There are some situations when you may want to adjust the formula visually, by adding a small amount of an existing ingredient, or by introducing another ingredient into the formula. This is accessed from the formula window:

| = 🔪 🏠 🎽                                                           |                                                                             | 8           | datacolo | or                 |                     |
|-------------------------------------------------------------------|-----------------------------------------------------------------------------|-------------|----------|--------------------|---------------------|
| ✓ < Home Correction × Formulation (Correct) ×                     | Formulation (Reformulated) ×                                                | 88          | PAINT    | •                  |                     |
| Filters                                                           | Product Line<br>DATACOLOR PRO FLAT                                          | B           |          | 48-96<br>0Y 2 1    |                     |
| Manufacturer<br>DATACOLOR                                         | Base<br>401                                                                 | ■ с<br>_ кх |          | 9Y 14 0<br>9Y 35 0 |                     |
| Color Collection Personal Color Cards                             | Color Name<br>Khaki                                                         | • L         | C        | 9Y 8 1             |                     |
| Color Name<br>Khoki                                               | Notes<br>Customer needs to confirm quantities                               |             | × %      | ± •                | Manual Add controls |
| Color Number<br>D12 2                                             | Use Price per package 0.00                                                  |             |          |                    |                     |
| Paint Type<br>INTERIOR FLAT<br>Product Line<br>DATACOLOR PRO FLAT | Dispense settings Number of cans Lustomer data L Number of labels Dispenser |             |          | RT<br>GALLON       |                     |
|                                                                   | 1 + . Manual [MANUAL]                                                       |             | Dispense |                    |                     |

#### Manual Add Legend

|   | Edit Colorant Amount. You can manually adjust the amount of each colorant in the formula.           |
|---|----------------------------------------------------------------------------------------------------|
| % | Edit Colorant Percent. You can manually change the percent of each colorant used in the formula.    |
| ± | Add/remove colorant. A window opens and you can select colorants to add or remove from the formula. |

## 

Contact Datacolor Applications Support for additional information on these features.

#### **Dispense the Correction**

When you are satisfied with the formula, make any changes as needed to the *Dispense Settings* and/or the *Format* options.

• Click **Dispense**. The new formula is added as a separate entry in the customer record.

## **Dispensing Options**

There are multiple options in system configuration that control the dispensing options.

• You make a dispenser selection on the Device page (*System Configuration, Devices, Dispenser*).

| General                   | DEVICES                     |                                 |              |           |                        |  |  |  |
|---------------------------|-----------------------------|---------------------------------|--------------|-----------|------------------------|--|--|--|
| Devices                   | DISPENSER SPECTROPHOTOMETER |                                 |              |           |                        |  |  |  |
| Tinting System            |                             | Initialize dispenser at startup |              |           |                        |  |  |  |
| Manufacturers             |                             |                                 |              |           |                        |  |  |  |
| Point Of Sale             |                             | ID                              | Name         | Driver    | Tinting System         |  |  |  |
| Language                  |                             | 3                               | COROB        | CPSDRIVER | ST-DEF                 |  |  |  |
| Color Match Configuration | /                           | 2                               | FAST & FLUID | IDD2      | ST-DEF                 |  |  |  |
| Monitor                   | 2                           | 4                               | FLINK        | FLINK     | ST-DEF                 |  |  |  |
| Prints                    | 1                           | 1                               | Manual       | MANUAL    | ST-DEF                 |  |  |  |
| Pricelist                 |                             |                                 |              |           |                        |  |  |  |
| FAST & FLUID              |                             |                                 |              |           |                        |  |  |  |
|                           |                             |                                 |              |           |                        |  |  |  |
| COROB                     |                             |                                 |              |           |                        |  |  |  |
| FLINK                     |                             |                                 |              |           |                        |  |  |  |
| Toolbar                   |                             |                                 |              |           |                        |  |  |  |
| Products                  |                             |                                 |              |           |                        |  |  |  |
|                           |                             |                                 |              |           | Discard all Accept all |  |  |  |
|                           |                             |                                 |              |           | Discard all Accept all |  |  |  |

The selections in this window activate the devices available when you are ready to dispense a formula.

The Advanced button on the main PAINT window also displays a Dispenser Management option. This option is used to identify the digital dispensers connected to your system.

| DISPENSER | SELECTION           |        | ×  |
|-----------|---------------------|--------|----|
| Dispenser | FAST & FLUID [IDD2] |        |    |
| Dispenser | COROB [CPSDRIVER]   |        |    |
|           |                     | Cancel | Ok |

Highlight one of the dispenser choices and click **OK**. The details about the dispenser configuration will display:

See Configuration Settings, <u>FAST & FLUID</u> for details on this configuration page.

See Configuration Settings, COROB for details on this configuration page.

# Advanced Search Options

Datacolor PAINT includes four advanced search options:

- Search Advanced
- Search by Color
- Search by Product
- Search Compact

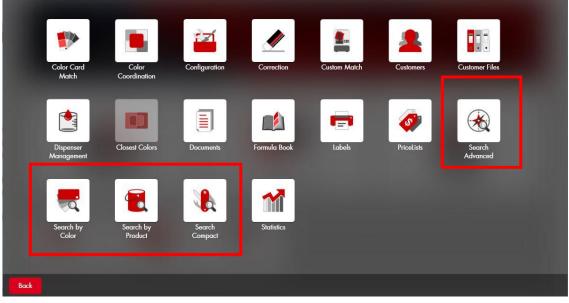

Contact Datacolor Applications support for information on these advanced search options.

# **Customers and Customer Files**

Every formula you dispense is stored in as a customer record. In the example below, the formula is assigned the default name and does not have a customer assigned to it.

| =                                        |                                                                                              | ? | datacolor                |
|------------------------------------------|----------------------------------------------------------------------------------------------|---|--------------------------|
| V < Home Formulation × Formulation (1) × |                                                                                              | > | # PAINT                  |
| Filters                                  | Product Line<br>DATACOLOR PRO FLAT                                                           |   | NAME Y48-96 C OY 10 1    |
| Manufacturer<br>DATACOLOR                | Base<br>401                                                                                  |   | D 0Y 0 1<br>L 0Y 16 0    |
| Color Collection<br>Personal Color Cards | Color Name<br>Custom                                                                         | 2 |                          |
| Color Name<br>Custom                     | Notes                                                                                        |   | % ±                      |
| Color Number<br>Custom                   | Use Price per package 0.00                                                                   | 4 |                          |
| Paint Type<br>INTERIOR FLAT              | Dispense settings Number of cans Customer data                                               | * | QUART                    |
| Product Line DATACOLOR PRO FLAT          | 1     +     -       Number of labels     Dispenser       1     +     -       Monual [MANUAL] | ~ | QUART GALLON<br>5 GALLON |
|                                          |                                                                                              |   | Dispense                 |

When you dispense the formula, it is stored in the formula history file. The *Customer* field is blank, and the system assigns the default customer name, *Custom*:

| ILTERS                    |    | DATE 🔻             | QTY | PACKAGE     | CUSTOMER       | COLOR            | PRODUCT                | BASI |
|---------------------------|----|--------------------|-----|-------------|----------------|------------------|------------------------|------|
| Date Start Date End       |    | 3/2/2015 12:44 PM  | 1   | 32.00 fOZ   |                | Custom           | DATACOLOR PRO FLAT     | 404  |
| 1/25/2015 3/2/2015        | 15 | 3/2/2015 10:45 AM  | 1   | 32.00 fOZ   |                | 195D             | DATACOLOR PRO FLAT     | 404  |
| Aanufacturer<br>DATACOLOR | ~  | 3/2/2015 10:45 AM  | 1   | 32.00 fOZ   | John Smith     | 195D             | DATACOLOR PRO FLAT     | 404  |
| roduct                    |    | 3/2/2015 9:38 AM   | 1   | 32.00 fOZ   | Rickey         | 195D             | DATACOLOR PRO FLAT     | 404  |
|                           | ~  | 3/2/2015 9:24 AM   | 1   | 640.00 fOZ  | Rickey         | Colonial Cream   | DATACOLOR PRO EGGSHELL | 412  |
| Customer                  | ~  | 2/19/2015 5:25 PM  | 1   | 32.00 fOZ   | Luis Rodriguez | Dark Fawn        | DATACOLOR PRO EGGSHELL | 414  |
| Color                     |    | 2/18/2015 10:53 AM | 1   | 128.00 fOZ  | John Smith     | Bermuda          | DATACOLOR PRO EGGSHELL | 414  |
|                           |    | 2/18/2015 10:52 AM | 1   | 32.00 fOZ   | Mary Sanderson | Red Brick Deck   | DATACOLOR PRO FLAT     | 404  |
| lase                      |    | 2/18/2015 10:49 AM | 1   | 32.00 Quart | Luis Rodriguez | Blue Kid Room    | DATACOLOR PRO FLAT     | 404  |
| eference                  |    | 2/18/2015 10:48 AM | 1   | 32.00 Quart | John Smith     | Bermuda          | DATACOLOR PRO EGGSHELL | 414  |
|                           |    | 2/18/2015 10:22 AM | 1   | 32.00 Quart | Mary Sanderson | Red Brick Deck   | DATACOLOR PRO FLAT     | 404  |
| Operator                  |    | 2/18/2015 10:20 AM | 1   | 640.00 fOZ  | John Smith     | Green Living Roo | DATACOLOR PRO EGGSHELL | 412  |

While it is not required, we recommend that you assign a color name and customer to each formula you match. By doing this, you will be able to use the filters on the left side of the window to retrieve formulas that you have dispensed. If it is not convenient for you to make these changes when you are working with a formula, you can access the formula records at a later time to view/ edit the customer/formula names.

### **Customer Records**

The customer records can be accessed from the *Customers* icon on the toolbar, or from the *Customers* button on the main PAINT window.

Toolbar Icon

**Advanced Window** 

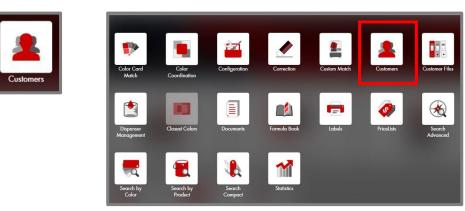

#### 

You can also add a new customer record directly from the formula output screen. In the Dispense Settings, click on the *Customers* icon to open the customer records.

| Product Line<br>DATACOLOR PRO FLAT     |     | NAME<br>B         | Y48.96<br>OY 2 0 |
|----------------------------------------|-----|-------------------|------------------|
| Base<br>401                            | ■ C | OY 12 1           |                  |
| Color Name<br>Khaki                    | ,   |                   | 0171             |
| Notes<br>Customer needs to confirm qua |     | % ±               |                  |
| Use Price per pack                     |     |                   |                  |
| Dispense settings                      |     | Format            | ~                |
| Number of cans Customer data           | *   | Q                 | UART             |
| 1 + - Number of labels Dispenser       | ~   | GUART<br>5 GALLON | GALLON           |
| 1 + - Manual [MANUAL]                  | 3   |                   |                  |
|                                        |     |                   | Dispense         |

The Formula information is located in the Customer *Files* option. It can be accessed from the Customer Files icon on the toolbar, or from the Customer Files button on the main PAINT window:

#### **Toolbar Icon**

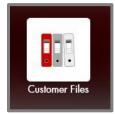

**Advanced Window** 

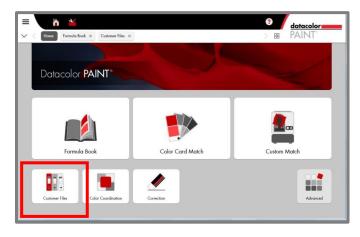

#### **Create Customer Record**

1. Access the Customer Record page. The New Customer wizard displays:

| NEW CUSTOMER    | × |
|-----------------|---|
| Name            |   |
| Contact         |   |
| Address         |   |
| City            |   |
| Zip Code        |   |
| State           |   |
| Phone           |   |
| ax              |   |
| mail            |   |
| Accounting Code |   |
| Rewards Card    |   |

- 2. Enter the information you need. There are no required fields.
- 3. Click **Save**. The Customer Management window displays. The new customer is included in the list:

| NAME           | <ul> <li>CONTACT</li> </ul> | ADDRESS         | CITY      |
|----------------|-----------------------------|-----------------|-----------|
| John Smith     |                             |                 |           |
| Luis Rodriguez |                             |                 |           |
| Mary Sanderson |                             |                 |           |
| Rickey         | 234.567.8901                | 530 Main Street | Englewood |
|                |                             |                 |           |
|                |                             |                 |           |
|                |                             |                 |           |
|                |                             |                 |           |
|                |                             |                 |           |

#### **Filter Customers**

- Use the filter fields on the left side of the window to narrow the customer list.
- Use the Reset Filter button to clear the filter entries.

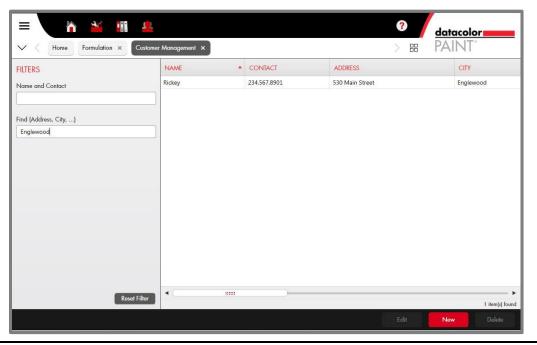

## **Customer Formulas**

Once the customer record is created, you can store formulas in that record. This is done from the Formula Output window.

| ☐ ▲ ✓ < Home Formulation × Formulation (3) ×                      |                                  | ?                         | BE PAIN           | lor <b>entre</b>  |
|-------------------------------------------------------------------|----------------------------------|---------------------------|-------------------|-------------------|
| Filters                                                           | Product Line<br>DATACOLOR PRO FL | AT                        | NAME<br>B         | Y48-96<br>OY 2 0  |
| Manufacturer<br>DATACOLOR                                         | Base<br>401                      |                           | ■ C<br>■ L        | OY 12 1<br>OY 7 1 |
| Color Collection<br>Personal Color Cards                          | Color Name<br>Khaki              | 2                         |                   |                   |
| Color Name<br>Custom                                              | Notes<br>Customer needs to co    | onfirm quantities         | × %               | ) (±              |
| Color Number<br>Custom                                            | Use<br>Interior                  | Price per package<br>0.00 |                   |                   |
| Paint Type<br>INTERIOR FLAT<br>Product Line<br>DATACOLOR PRO FLAT | 1 + - Number of labels Dispe     | mer data                  | QUART<br>5 GALLON | RT<br>GALLON      |
|                                                                   |                                  |                           | Disper            | ISE               |

 In the Dispense Settings, click on the down arrow Customer Data field. A list of customers displays:

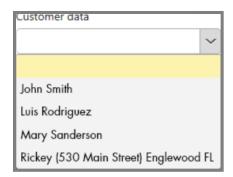

- 2. Highlight the customer to be matched with the formula.
- 3. Click **Dispense.** This stores the formula permanently. When you access the Customer Files window, the new formula is included in the list.

| FILTERS                   |          | DATE              | ▼ QTY | PACKAGE         | CUSTOMER       | COLOR            | PRODUCT                | BASE       |
|---------------------------|----------|-------------------|-------|-----------------|----------------|------------------|------------------------|------------|
| Date Start Date End       |          | 2/25/2015 3:38 PN | 1 1   | 32.00 fOZ       | Rickey         | Khaki            | DATACOLOR PRO FLAT     | 401        |
| 1/25/2015                 | 15       | 2/25/2015 3:32 PN | 1     | 32.00 fOZ       |                | Khaki            | DATACOLOR PRO FLAT     | 401        |
| Manufacturer<br>DATACOLOR | $\sim$   | 2/25/2015 1:36 PN | 1     | 32.00 fOZ       |                | Custom           | DATACOLOR PRO FLAT     | 401        |
| Product                   | ~        | 2/25/2015 1:36 PN | 1     | 32.00 fOZ       |                | Custom           | DATACOLOR PRO FLAT     | 401        |
|                           | ~        | 2/25/2015 12:57 P | м 1   | 32.00 fOZ       |                | Custom           | DATACOLOR PRO FLAT     | 401        |
| Customer                  | ~        | 2/19/2015 5:25 PN | 1     | 32.00 fOZ       | Luis Rodriguez | Dark Fawn        | DATACOLOR PRO EGGSHELL | 414        |
| Color                     |          | 2/18/2015 10:53 A | м 1   | 128.00 fOZ      | John Smith     | Bermuda          | DATACOLOR PRO EGGSHELL | 414        |
|                           |          | 2/18/2015 10:52 A | м 1   | 32.00 fOZ       | Mary Sanderson | Red Brick Deck   | DATACOLOR PRO FLAT     | 404        |
| Base                      |          | 2/18/2015 10:49 A | м 1   | 32.00 Quart     | Luis Rodriguez | Blue Kid Room    | DATACOLOR PRO FLAT     | 404        |
| Reference                 |          | 2/18/2015 10:48 A | м 1   | 32.00 Quart     | John Smith     | Bermuda          | DATACOLOR PRO EGGSHELL | 414        |
|                           |          | 2/18/2015 10:22 A | м 1   | 32.00 Quart     | Mary Sanderson | Red Brick Deck   | DATACOLOR PRO FLAT     | 404        |
| Operator                  |          | 2/18/2015 10:20 A | м 1   | 640.00 fOZ      | John Smith     | Green Living Roo | DATACOLOR PRO EGGSHELL | 412        |
| Reset Filter Apply        | / Filter | •                 |       |                 |                | )                | 12 iter                | n(s) found |
|                           |          |                   |       | Open in Formula | Book Reform    |                  | elete Refresh          | ile) iouni |

### **Recall Customer Formulas**

1. Access the customer formulas using the Customer Records icon on the toolbar, or using the Customer Files button the main PAINT window:

The customer list displays:

| =                                |                    |            |                 |                 | ?                | datacolor              |            |
|----------------------------------|--------------------|------------|-----------------|-----------------|------------------|------------------------|------------|
| V < Home Formulation × History ( | 5-10001) × Cust    | omer Files | ×               |                 | > 8              | B PAINT°               |            |
| FILTERS                          | DATE 🔹             | QTY        | PACKAGE         | CUSTOMER        | COLOR            | PRODUCT                | BASE       |
| Date Start Date End              | 2/25/2015 3:38 PM  | 1          | 32.00 fOZ       | Rickey          | Khaki            | DATACOLOR PRO FLAT     | 401        |
| 1/25/2015                        | 2/25/2015 3:32 PM  | 1          | 32.00 fOZ       |                 | Khaki            | DATACOLOR PRO FLAT     | 401        |
| Manufacturer DATACOLOR           | 2/25/2015 1:36 PM  | 1          | 32.00 fOZ       |                 | Custom           | DATACOLOR PRO FLAT     | 401        |
| Product                          | 2/25/2015 1:36 PM  | 1          | 32.00 fOZ       |                 | Custom           | DATACOLOR PRO FLAT     | 401        |
| ~                                | 2/25/2015 12:57 PM | 1          | 32.00 fOZ       |                 | Custom           | DATACOLOR PRO FLAT     | 401        |
| Customer                         | 2/19/2015 5:25 PM  | 1          | 32.00 fOZ       | Luis Rodriguez  | Dark Fawn        | DATACOLOR PRO EGGSHELL | 414        |
| Color                            | 2/18/2015 10:53 AM | 1          | 128.00 fOZ      | John Smith      | Bermuda          | DATACOLOR PRO EGGSHELL | 414        |
|                                  | 2/18/2015 10:52 AM | 1          | 32.00 fOZ       | Mary Sanderson  | Red Brick Deck   | DATACOLOR PRO FLAT     | 404        |
| Base                             | 2/18/2015 10:49 AM | 1          | 32.00 Quart     | Luis Rodriguez  | Blue Kid Room    | DATACOLOR PRO FLAT     | 404        |
| Reference                        | 2/18/2015 10:48 AM | 1          | 32.00 Quart     | John Smith      | Bermuda          | DATACOLOR PRO EGGSHELL | 414        |
|                                  | 2/18/2015 10:22 AM | 1          | 32.00 Quart     | Mary Sanderson  | Red Brick Deck   | DATACOLOR PRO FLAT     | 404        |
| Operator                         | 2/18/2015 10:20 AM | 1          | 640.00 fOZ      | John Smith      | Green Living Roo | DATACOLOR PRO EGGSHELL | 412        |
| Reset Filter Apply Filter        | •                  |            |                 | )—              |                  | 12 iten                | n(s) found |
|                                  |                    |            | Open in Formula | Book Reformulat | e Di             | elete Refresh          |            |

2. Highlight a formula.

| E Home                    | Formulation × | History (1 | 5-10001) × Cus    | tomer File: | ×         |          | <b>?</b><br>> E | ?     datacolor       > :::     PAINT <sup>◦</sup> |      |
|---------------------------|---------------|------------|-------------------|-------------|-----------|----------|-----------------|----------------------------------------------------|------|
| FILTERS                   |               |            | DATE 🔹            | QTY         | PACKAGE   | CUSTOMER | COLOR           | PRODUCT                                            | BASE |
| Date Start                | Date End      |            | 2/25/2015 3:38 PM | 1           | 32.00 fOZ | Rickey   | Khaki           | DATACOLOR PRO FLAT                                 | 401  |
|                           | 2/25/2015     | 15         | 2/25/2015 3:32 PM | 1           | 32.00 fOZ |          | Khaki           | DATACOLOR PRO FLAT                                 | 401  |
| Manufacturer<br>DATACOLOR |               | ~          | 2/25/2015 1:36 PM | 1           | 32.00 fOZ |          | Custom          | DATACOLOR PRO FLAT                                 | 401  |

When a formula is selected, there are several formula management functions available from this window. Select them using the buttons at the bottom of the window.

- **Open in Formula Book.** Displays the formula. You can edit the *Color Name* or the *Notes* field when the formula window is displayed.
- **Reformulate.** Opens the formula input window. You can reformulate the match using different product selections.
- **Delete.** Deletes the formula from the file.
- **Refresh.** Refreshes the display.

#### Filters

You can use the filter fields on the left side of the window to narrow the formula list and find formulas more quickly.

| FILTERS      |                           |
|--------------|---------------------------|
| Date Start   | Date End                  |
| 1/25/2015    | 15 2/25/2015              |
| Manufacturer | -                         |
| DATACOLOR    | ✓                         |
| Product      |                           |
|              | ~                         |
| Customer     |                           |
|              | ~                         |
| Color        |                           |
|              |                           |
| Base         |                           |
|              |                           |
| Reference    |                           |
|              |                           |
| Operator     |                           |
|              |                           |
|              |                           |
|              | Reset Filter Apply Filter |
|              |                           |
|              |                           |

| 1. | Make your selections in the appropriate fields as needed: |
|----|-----------------------------------------------------------|
|    |                                                           |

| FILTERS      |       |          |          |        |
|--------------|-------|----------|----------|--------|
| Date Start   |       | Date End |          |        |
| 1/25/2015    | 15    | 3/2/2015 | 5        | 15     |
| Manufacturer |       |          |          |        |
| DATACOLOR    |       |          |          | $\sim$ |
| Product      |       |          |          |        |
|              |       |          |          | $\sim$ |
| Customer     |       |          |          |        |
| Rickey       |       |          |          | $\sim$ |
| Color        |       |          |          |        |
|              |       |          |          |        |
| Base         |       |          |          |        |
|              |       |          |          |        |
| Reference    |       |          |          |        |
|              |       |          |          |        |
| Operator     |       |          |          |        |
|              |       |          |          |        |
|              | Reset | Filter   | Apply Fi | lter   |
|              |       |          |          |        |
|              |       |          |          |        |

#### 2. Click Apply Filter.

The window will refresh and the formulas that satisfy your filter input will display:

| FILTERS             |        | DATE •           | QTY | PACKAGE    | CUSTOMER | COLOR          | PRODUCT                | BASE       |
|---------------------|--------|------------------|-----|------------|----------|----------------|------------------------|------------|
| Date Start Date End |        | 3/2/2015 9:38 AM | 1   | 32.00 fOZ  | Rickey   | 195D           | DATACOLOR PRO FLAT     | 404        |
| 1/25/2015 3/2/2015  | 15     | 3/2/2015 9:24 AM | 1   | 640.00 fOZ | Rickey   | Colonial Cream | DATACOLOR PRO EGGSHELL | 412        |
| Manufacturer        |        |                  |     |            |          |                |                        | 0772       |
| DATACOLOR           | $\sim$ |                  |     |            |          |                |                        |            |
| Product             |        |                  |     |            |          |                |                        |            |
|                     | ~      |                  |     |            |          |                |                        |            |
| Customer            |        |                  |     |            |          |                |                        |            |
| Rickey              | ~      |                  |     |            |          |                |                        |            |
| Color               |        |                  |     |            |          |                |                        |            |
| Base                |        |                  |     |            |          |                |                        |            |
| Reference           |        |                  |     |            |          |                |                        |            |
| Operator            |        |                  |     |            |          |                |                        |            |
|                     |        |                  |     |            |          |                |                        | - •        |
| Reset Filter Apply  | Filter |                  |     |            |          |                | 2 iten                 | n(s) found |
|                     |        |                  |     |            |          | rmulate [      | Delete Refresh         |            |

#### **Custom Color Names**

For custom color matches, the program assigns the default name "Custom" as the color name.

|                           | h 🎽             |            |                   |             |           |          | ?             |                    |      |
|---------------------------|-----------------|------------|-------------------|-------------|-----------|----------|---------------|--------------------|------|
| V < Hom                   | e Formulation × | History (1 | 15-10001) × Cu    | stomer File | s ×       |          | $\rightarrow$ | # PAINI            |      |
| FILTERS                   |                 |            | DATE              | QTY         | PACKAGE   | CUSTOMER | COLOR         | PRODUCT            | BASE |
| Date Start                | Date End        |            | 2/25/2015 3:38 PM | 1           | 32.00 fOZ | Rickey   | Khaki         | DATACOLOR PRO FLAT | 401  |
| 1/25/2015                 | 2/25/2015       | 15         | 2/25/2015 3:32 PM | 1           | 32.00 fOZ |          | Khaki         | DATACOLOR PRO FLAT | 401  |
| Manufacturer<br>DATACOLOR |                 | ~          | 2/25/2015 1:36 PM | 1           | 32.00 fOZ |          | Custom        | DATACOLOR PRO FLAT | 401  |

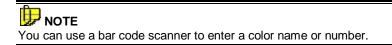

From the formula output window, you can edit the color name at the time of the match. You can also access the formula at any time, and edit the color name.

• From the formula output window, click on the *Edit* button in the *Color Name* field:

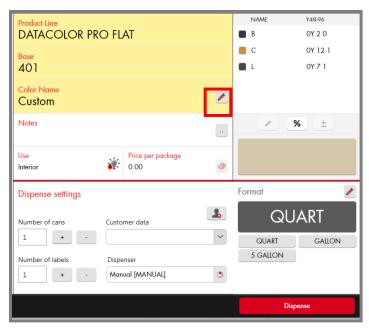

A dialog box opens, prompting for the color name and/or number:

| NAME         | × |
|--------------|---|
|              |   |
| Color name   |   |
| Custom       |   |
| Color number |   |
| Custom       |   |
|              |   |
|              |   |
| Cancel Ok    |   |

.

• Enter the *name* as appropriate, and click **OK**. The information in the formula window will update:

| Home Formulation (3) x                   |                                                                                            | ? | Hatacolor PAINT°                               |
|------------------------------------------|--------------------------------------------------------------------------------------------|---|------------------------------------------------|
| Filters                                  | Product Line<br>DATACOLOR PRO FLAT                                                         | / | NAME         Y48.96           B         OY 2.0 |
| Manufacturer<br>DATACOLOR                | Base<br>401                                                                                |   | C 0Y 12 1                                      |
| Color Collection<br>Personal Color Cards | Color Name<br>Khaki                                                                        |   |                                                |
| Color Name<br>Custom                     | Notes                                                                                      |   | % ±                                            |
| Color Number<br>Custom                   | Use Price per package 0.00                                                                 | 0 |                                                |
| Paint Type<br>INTERIOR FLAT              | Dispense settings<br>Number of cans Customer data                                          |   | Cormat 2                                       |
| Product Line<br>DATACOLOR PRO FLAT       | 1 + ·                                                                                      | ~ | QUART GALLON                                   |
|                                          | Number of labels         Dispenser           1         +         -         Manual [MANUAL] | ۲ |                                                |
|                                          |                                                                                            |   | Dispense                                       |

#### **Custom Notes**

The customer record includes a field for notes. This field can be accessed and edited at any time. To add notes to the formula record:

1. Click on the More icon in the Notes field:

| Product Line          |                   |          |        | NAME     | Y48-96 |
|-----------------------|-------------------|----------|--------|----------|--------|
| DATACOLOR PRO FL      |                   | В        | OY 2 0 |          |        |
| Base                  |                   |          | С      | OY 12 1  |        |
| 401                   |                   |          |        | L        | OY 7 1 |
| Color Name<br>Khaki   |                   |          |        |          |        |
| Notes                 |                   |          | ]      | × %      | ±      |
| Use                   | Price per package |          |        |          |        |
| Interior 🏹            | 0.00              | <i>(</i> |        |          |        |
| Dispense settings     |                   |          | Fo     | rmat     |        |
| Number of cans Custo  | omer data         |          |        | QUA      | 4RT    |
|                       |                   | $\sim$   |        | QUART    | GALLON |
| Number of labels Disp | enser             |          |        | 5 GALLON |        |
| 1 + - Mar             | ual [MANUAL]      |          |        |          |        |
|                       |                   |          |        | Dispe    | nse    |

A dialog box displays, prompting you for Notes:

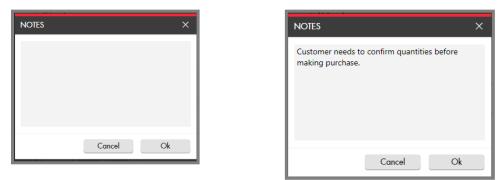

2. Enter the text and click **OK**. The information in the formula window will update:

| Filters                                     | Product Line<br>DATACOLOR PRO FLAT                  |           | NAME<br>B         | Y48-96<br>OY 2 O  |
|---------------------------------------------|-----------------------------------------------------|-----------|-------------------|-------------------|
| Manufacturer<br>DATACOLOR                   | Base<br>401                                         |           | ■ С<br>■ L        | OY 12 1<br>OY 7 1 |
| Color Collection<br>Personal Color Cards    | Color Name<br>Khaki                                 | 2         |                   |                   |
| Color Name<br>Custom                        | Notes<br>Customer needs to confirm quar             | ntities 🗉 |                   | % ±               |
| Color Number<br>Custom                      | Use Price per packa<br>Interior 0.00                | ge        |                   |                   |
| Paint Type<br>INTERIOR FLAT<br>Product Line | Dispense settings Number of cans Customer data      |           |                   | JART              |
| DATACOLOR PRO FLAT                          | Number of labels Dispenser<br>1 + · Manual [MANUAL] | ٢         | GUART<br>5 GALLON | GALLON            |
|                                             |                                                     |           | Dis               | spense            |

# **System Configuration**

There are a variety of configurations that can be viewed and edited by the user. To access the Configuration options:

1. Click on the Settings icon on the toolbar:

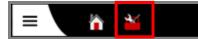

The configuration categories are displayed on the left side of the window:

| General                   | GENERAL                                                                                    |  |  |  |  |  |
|---------------------------|--------------------------------------------------------------------------------------------|--|--|--|--|--|
| Devices                   | Application Version                                                                        |  |  |  |  |  |
| Tinting System            |                                                                                            |  |  |  |  |  |
| Manufacturers             | 2.0.0.227 - 2/20/2015 5:16:16 PM (BASL - 1580290652)                                       |  |  |  |  |  |
| Point Of Sale             | Laboratory                                                                                 |  |  |  |  |  |
| Language                  | Laboratory                                                                                 |  |  |  |  |  |
| Color Match Configuration | Revision Database Lab                                                                      |  |  |  |  |  |
| Monitor                   | 2/24/2015 2:19:40 PM                                                                       |  |  |  |  |  |
| Prints                    | -                                                                                          |  |  |  |  |  |
| Pricelist                 | Database Version (SQLSERVER)                                                               |  |  |  |  |  |
| FAST & FLUID              | Lab: 312 - Pos: 312<br>(Data Source=MININT-TABNK26\YDATACOLORSQL:Initial                   |  |  |  |  |  |
| COROB                     | (Data source=Minut - FABINZO(FDATACOLORSQL;Initial<br>Catalog=dciDatacolorPos;User ID=sa;) |  |  |  |  |  |
| FLINK                     |                                                                                            |  |  |  |  |  |
| Toolbar                   |                                                                                            |  |  |  |  |  |
| Products                  |                                                                                            |  |  |  |  |  |
|                           | Discard all Accept all                                                                     |  |  |  |  |  |

To view/edit the selections on a configuration page:

- Navigate to the page title on the left side of the screen and click on it. The right side of the screen refreshes and displays the page you selected.
- Enter or remove checks to enable/disable the features you want.
- Repeat the procedure for each page you access.
- When you have made *ALL* changes, click **Accept All**. You do not have to save changes to each page separately.
- To cancel the changes, click **Discard All**.

| Full Access (ADMIN/admin login) | Limited Access (USER/user log |
|---------------------------------|-------------------------------|
| Configuration Settings          | Configuration Settings        |
| General                         | General                       |
| Devices                         | Tinting System                |
| Tinting System                  | Point Of Sale                 |
| Manufacturers                   | Language                      |
| Point Of Sale                   | Monitor                       |
| Language                        | Prints                        |
| Color Match Configuration       | Toolbar                       |
| Monitor                         | Products                      |
| Prints                          |                               |
| Pricelist                       |                               |
| FAST & FLUID                    |                               |
| COROB                           |                               |
| FLINK                           |                               |
| Toolbar                         |                               |
| Products                        |                               |

# **Configuration Page Summary**

| General                         | Program versions and other software-related information.<br>This information cannot be edited.       |
|---------------------------------|----------------------------------------------------------------------------------------------------|
| Devices                         | Information about devices used by the PAINT software.                                                |
| Tinting System                  | Information about the colorants in the database and the default measurement units used for formulas. |
| Manufacturer                    | For independent paint dealers, this page enables/disables mulitiple manufacturers.                   |
| Point of Sale                   | Information about the location which prints on the can labels.                                       |
| Language                        | The program is offered in eight languages. This option is used to change the language selection.     |
| Monitor                         | N/A. For future use.                                                                                 |
| Color Matching<br>Configuration | N/A. For future use.                                                                                 |
| Prints                          | Label printing configuration                                                                         |
| Price List                      | Displays the price lists, if available.                                                              |
| Fast and Fluid                  | Displays configuration details for Fast and Fluid dispenser                                          |
| Corob                           | Displays configuration details for Corob dispenser                                                   |
| FLink                           | Displays configuration details for FLINK dispenser.                                                  |
| Toolbar                         | Displays window used to customize the toolbar.                                                       |
| Products                        | Displays the product selection available on the system.                                              |

Below is a brief description of the contents found on each configuration page:

#### **Devices**

Selections on this page enable/disable the devices that can be used with the system. This option controls the dispensers and spectrophotometers available for use.

#### 

For digital dispensers, you must provide additional information specific to the dispenser type. These settings are specific to Fast & Fluid, Corob, and FLink devices, and each has its own page in Configuration module.

• Click on **Dispenser** or **Spectrophotometer** to select the correct device type and make changes as needed.

| General                   | DEVICES |        |                   |            |                |
|---------------------------|---------|--------|-------------------|------------|----------------|
| Devices                   | DIS     | PEN    | SPECTROF          | PHOTOMETER |                |
| Tinting System            |         | Initia | lize dispenser at | startup    |                |
| Manufacturers             |         |        | 10                |            |                |
| Point Of Sale             |         | ID     | Name              | Driver     | Tinting System |
| Language                  |         | 3      | COROB             | CPSDRIVER  | ST-DEF         |
|                           | 1       | 2      | FAST & FLUID      | IDD2       | ST-DEF         |
| Color Match Configuration | 1       | 4      | FLINK             | FLINK      | ST-DEF         |
| Monitor                   | 1       | 1      | Manual            | MANUAL     | ST-DEF         |

| General        | DE       | DEVICES |         |          |                                                          |
|----------------|----------|---------|---------|----------|----------------------------------------------------------|
| Devices        | DIS      | PEN     | SER     | SPECTRO  | PHOTOMETER                                               |
| Tinting System |          | ID      | N       | ame      | Driver                                                   |
| Manufacturers  |          | U       | INC     | ime      | Driver                                                   |
|                | <b>V</b> | 2       | DA      | TACOLOR  | COMETFLASH                                               |
| Point Of Sale  |          | 1       | SP      | /DER     | COLORSPYDER                                              |
| L              |          | 1,650   | North C | NIE (200 | 1. M. 10. 10. 19. 10. 10. 10. 10. 10. 10. 10. 10. 10. 10 |

You can have several dispenser or instruments enabled for use.

- Navigate to the device, and click in the box to enable. A check displays.
- To disable, click again to disable the device. The check is removed.

#### **Tinting System**

This option is used to select the tinting system to use, and to define the default measurement units for all formulas. You can also view the colorants included in the tinting system.

| General                   | TINTING SYSTEM         |            |       |                  |        |
|---------------------------|------------------------|------------|-------|------------------|--------|
| Devices                   | Tinting Sys            | tem        |       |                  |        |
| Tinting System            | Default Tinting System |            |       | ~                |        |
| Manufacturers             | Deidon                 | ning oysen |       |                  |        |
| Point Of Sale             | Unit of me             | asure      |       | Number of decima | ıls    |
| Language                  | Gallons (              | GAL)       | ~     | 0                |        |
| Color Match Configuration | AXN                    | AXN        |       |                  |        |
| Monitor                   |                        | 7011       |       |                  |        |
| Prints                    | в                      | В          |       |                  | 1      |
| Pricelist                 |                        |            |       |                  |        |
| FAST & FLUID              | С                      | С          |       |                  |        |
| COROB                     |                        |            |       |                  | - 1    |
| FLINK                     | D                      | D          |       |                  |        |
| Toolbar                   |                        |            |       |                  |        |
| Products                  | E                      | E          |       |                  |        |
|                           |                        |            | Disco | ard all Accep    | pt all |

- **Tinting System**. If you have more than one dispenser/tinting system, use this field to select the tinting system to use.
- Unit of Measure. Click on the drop down arrow and highlight the unit of measurement to use.
- **Decimals.** You can specific the number of decimals, or set it to 0.

#### 

When you are using fractional part output (48<sup>th</sup>/96ths,etc.) set the decimals to 0. If you don't the half-fractional part may be expressed as a decimal.

#### Manufacturers

For independent dealers carrying multiple product lines, this page is used to enable/disable the use of data from individual manufacturers with the color matching system. It is also used to prioritize the choice of manufacturers when the system is calculating a match.

| General                   | MANUFACTURERS |                               |  |  |  |
|---------------------------|---------------|-------------------------------|--|--|--|
| Devices                   | Enabled       | Manufacturer                  |  |  |  |
| Tinting System            | _             |                               |  |  |  |
| Manufacturers             | ~             | DATACOLOR                     |  |  |  |
| Point Of Sale             |               |                               |  |  |  |
| Language                  |               |                               |  |  |  |
| Color Match Configuration |               |                               |  |  |  |
| Monitor                   |               |                               |  |  |  |
| Prints                    |               |                               |  |  |  |
| Pricelist                 |               |                               |  |  |  |
| FAST & FLUID              |               |                               |  |  |  |
| COROB                     |               |                               |  |  |  |
| FLINK                     |               |                               |  |  |  |
| Toolbar                   |               |                               |  |  |  |
| Products                  | Move          | e up Move down Default values |  |  |  |
|                           |               | Discard all Accept all        |  |  |  |

#### **Point of Sale**

This windows displays information about the store location which prints on the can label.

| General                   | POINT OF SALE |               |             |            |
|---------------------------|---------------|---------------|-------------|------------|
| Devices                   | POS Id        | Code          |             |            |
| Tinting System            | 10001         | DATACOLOR POS |             |            |
| Manufacturers             | Name          |               |             |            |
| Point Of Sale             | Default POS   |               |             |            |
| Language                  | Address 1     |               | Address 2   |            |
| Color Match Configuration |               |               | -           |            |
| Monitor                   | Zip Code      | City          |             |            |
| Prints                    | -             |               |             |            |
| Pricelist                 | Country<br>-  |               |             |            |
| FAST & FLUID              |               |               |             |            |
| COROB                     | Phone -       |               | Fax -       |            |
| FLINK                     |               |               | <u></u>     |            |
| Toolbar                   |               |               |             |            |
| Products                  |               |               |             |            |
|                           |               |               | Discard all | Accept all |

#### Language

The program screens are translated into 8 languages. The language selection is made from this window.

| General                   | LANGUAGE                |
|---------------------------|-------------------------|
| Devices                   | Select language:        |
| Tinting System            | English (United States) |
| Manufacturers             | italiano (Italia)       |
| Point Of Sale             |                         |
| Language                  |                         |
| Color Match Configuration |                         |
| Monitor                   |                         |
| Prints                    |                         |
| Pricelist                 |                         |
| FAST & FLUID              |                         |
| COROB                     |                         |
| FLINK                     |                         |
| Toolbar                   |                         |
| Products                  | Default values          |
|                           | Discard all Accept all  |

### **Color Match Configuration**

Not currently available.

#### **Monitor**

Not currently available.

#### Print

These selections are used to format the labels for printing.

| General                   | FORMULA                                                             |
|---------------------------|---------------------------------------------------------------------|
| Devices                   | Print the formula with the colorants in the format of the dispenser |
| Tinting System            | LABELS                                                              |
| Manufacturers             |                                                                     |
| Point Of Sale             | Layout Printer                                                      |
| Language                  | Synchronize the number of labels with number of cans to dispense    |
| Color Match Configuration |                                                                     |
| Monitor                   |                                                                     |
| Prints                    |                                                                     |
| Pricelist                 |                                                                     |
| FAST & FLUID              |                                                                     |
| COROB                     |                                                                     |
| FLINK                     |                                                                     |
| Toolbar                   |                                                                     |
| Products                  |                                                                     |
|                           | Discard all Accept all                                              |
|                           |                                                                     |

#### **Price List**

These options select a default price list for use, and enable/disable both viewing and editing information on the price list.

| General                   | PRICELIST PRICE                  |
|---------------------------|----------------------------------|
| Devices                   | I have been advected by (Police) |
| Tinting System            | User can view pricelist (Price)  |
| Manufacturers             | Wer can edit pricelist (Price)   |
| Point Of Sale             | Default Price pricelist          |
| Language                  | ~                                |
| Color Match Configuration |                                  |
| Monitor                   |                                  |
| Prints                    |                                  |
| Pricelist                 |                                  |
| FAST & FLUID              |                                  |
| COROB                     |                                  |
| FLINK                     |                                  |
| Toolbar                   |                                  |
| Products                  | Default values                   |
|                           | Discard all Accept all           |

#### **Fast and Fluid**

This page provides additional information required to use a Fast and Fluid dispenser with the system.

# 

The CD included with the system contains PDF files containing detailed instructions to configure the Fast and Fluid, Corob, and Hero TintWise digital dispensers.

| General                   | IDD2                             |                                            |
|---------------------------|----------------------------------|--------------------------------------------|
| Devices                   | Configuration file               | C:\Paint\AppData\Dispensers\HA-DEMO.idd    |
| Tinting System            | coningeration inc                |                                            |
| Manufacturers             | Purge log                        | C:\ProgramData\Fast and Fluid Management\I |
| Point Of Sale             |                                  |                                            |
| Language                  | Purge interval (hours)           | 6                                          |
| Color Match Configuration | Colorant quantities              | Always in volume                           |
| Monitor                   | Colorum quannes                  | Aways in volume                            |
| Prints                    | Check BarCode before<br>Dispense | -                                          |
| Pricelist                 |                                  |                                            |
| FAST & FLUID              |                                  |                                            |
| COROB                     |                                  |                                            |
| FLINK                     |                                  |                                            |
| Toolbar                   |                                  |                                            |
| Products                  |                                  | Default values                             |
|                           |                                  | Discard all Accept all                     |

• Check barcode before dispense. If you have a bar code reader attached to your system, you can use it to read the barcode on the paint can before dispensing. This ensures that you are using the correct base and can size.

#### Corob

f

This page provides additional information required to use a Corob dispenser with the system.

| General                   | CPSDRIVER             |                                |               |
|---------------------------|-----------------------|--------------------------------|---------------|
| Devices                   | Driver file name      | cpsdriver.exe                  |               |
| inting System             | Driver me nume        | cpsurver.exe                   |               |
| Nanufacturers             | Driver path           | C:\wuser\CPSDriver             |               |
| oint Of Sale              |                       |                                |               |
| anguage                   | External command path | C:\wuser\CPSDriver\CommandFile |               |
| Color Match Configuration | Purge log             | C:\local\tintstat.db           |               |
| Nonitor                   | 1 dige log            | C. local linistation           |               |
| rints                     | Parameters            |                                |               |
| ricelist                  |                       |                                |               |
| AST & FLUID               | Colorant quantities   | Always in volume               | ~             |
| COROB                     |                       |                                |               |
| LINK                      |                       |                                |               |
| oolbar                    |                       |                                |               |
| roducts                   |                       |                                | efault values |

#### FLINK

This page provides additional information required to use a Flink dispenser with the system.

# 

The CD included with the system contains PDF files containing detailed instructions to configure the Fast and Fluid, Corob, and Hero TintWise digital dispensers.

| General                   | FLINK               |             |                |
|---------------------------|---------------------|-------------|----------------|
| Devices                   | File Export Formula | [           |                |
| Tinting System            | The Export formold  |             |                |
| Manufacturers             |                     |             |                |
| Point Of Sale             |                     |             |                |
| Language                  |                     |             |                |
| Color Match Configuration |                     |             |                |
| Monitor                   |                     |             |                |
| Prints                    |                     |             |                |
| Pricelist                 |                     |             |                |
| FAST & FLUID              |                     |             |                |
| COROB                     |                     |             |                |
| FLINK                     |                     |             |                |
| Toolbar                   |                     |             |                |
| Products                  |                     |             | Default values |
|                           |                     | Discard all | Accept all     |

# **Configure Toolbar**

The Toolbar option is used to customize the toolbar at the top of the screen.

• Click on the **Toolbar** field on the left side of the window. The screen on the right refreshes and displays the toolbar configuration options:

| General                   | TOOLBAR  |                        |
|---------------------------|----------|------------------------|
| Devices                   |          |                        |
| Tinting System            |          | Closest Colors         |
| Manufacturers             |          |                        |
| Point Of Sale             | <b>*</b> | Color Card Match       |
| Language                  |          | Color Coordination     |
| Color Match Configuration |          |                        |
| Monitor                   | <u>1</u> | Configuration          |
| Prints                    |          |                        |
| Pricelist                 |          | Correction             |
| FAST & FLUID              | <b>2</b> | Custom Match           |
| COROB                     |          |                        |
| FLINK                     |          | Customer Files         |
| Toolbar                   |          | Customers 👻            |
| Products                  |          | Default                |
|                           |          | Discard all Accept all |

- To enable an option on the toolbar, click in the box for the icon to be added. A red check will display.
- To disable an icon, click on the red check. It will be removed, and the option will no longer be displayed on the toolbar.

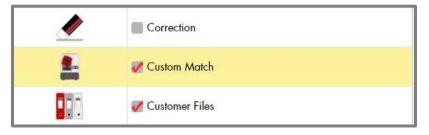

#### Default Toolbar

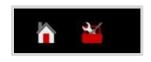

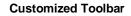

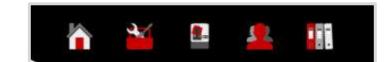

Below is a legend for the toolbar icons:

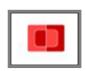

**Closest** 

<u>Color</u>

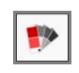

**Color** 

Card

**Matching** 

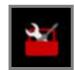

**System** 

**Configuration** 

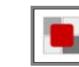

**Color Coordination** 

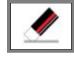

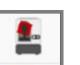

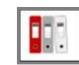

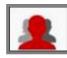

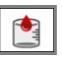

**Correction** 

Custom Color Match

**Customer Files** 

**Customers** 

**Dispenser** Management

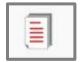

Documents N/A

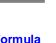

**Formula Book** Matching

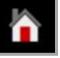

Home

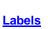

=

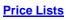

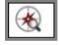

**Advanced** 

Search

Search by

<u>Color</u>

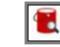

Search by

**Product** 

Search

Compact

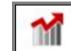

Statistics

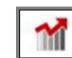

Management

N/A

# **Color Coordination**

Datacolor Color Coordination is a feature that enables a customer redecorating a room to design a complete color scheme. Based on the starting color selected by the customer, the system suggests a series of colors that can be used in combination with the original color. It includes a choice of color scheme "types" that enables the customer to see a wide range of color effects that can be achieved, depending on the customer's preference. Once the customer selects the colors to be included in the project, the system will search color the *electronic formula books* for the closest match to the color, and formulate a match to each color in the scheme using in-store materials to each color in the scheme.

### **Getting Started**

Color Coordination can be accessed from the main PAINT window, or from the Color Coordination icon on the toolbar:

**Datacolor PAINT Main Window** 

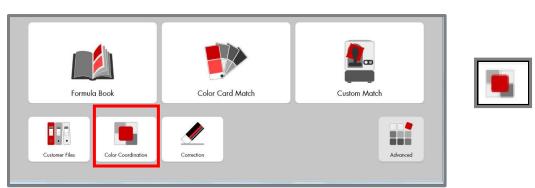

Toolbar Icon

• Launch the Color Coordination option. The window below displays:

| =                                          |                                                                                                    |                   |                                                  |
|--------------------------------------------|----------------------------------------------------------------------------------------------------|-------------------|--------------------------------------------------|
| Coordinated colors                         | ×                                                                                                    |                   | > == PAINT                                       |
| REFERENCE COLOR                            | COORDINATED COLORS                                                                                                    |                   |                                                  |
| Manufacturer DATACOLOR Color card producer | Color scheme<br>Monochromatic                                                                                                    | 10 - <del>-</del> | * <u> </u>                                       |
| Datacolor Master                           | The monochromatic color scheme consists<br>of different values (tints and shades) of the                                                                                                    |                   |                                                  |
| Color                                      | reference color.<br>These color schemes are easy to get right<br>and can be very effective and soothing. They<br>do, however, lack the diversity of hues found<br>in other color schemes and are less vibrant. | <b>P</b>          |                                                  |
|                                            |                                                                                                    |                   | •                                                |
|                                            |                                                                                                    | 10 <b>2</b> 5     | <ul> <li>▶ 15</li> <li>★○</li> <li>25</li> </ul> |
|                                            |                                                                                                    |                   | Restore scheme                                   |

#### **Program Input**

To generate a group of coordinated colors you need to identify the type of color scheme you want, the library to be searched for coordinated colors.

 Color Scheme. The default color scheme type is *Analogous*. When you open the Coordination option, the program immediately begins working with this selection. To view a different scheme, click in the *Color Scheme* field to view the choices: See <u>Color</u> <u>Scheme Types</u> for details on the choices in this field.

| Color scheme                     |        |
|----------------------------------|--------|
| Analogous                        | $\sim$ |
| Monochromatic                    |        |
| Analogous                        |        |
| Split-analogous color scheme     |        |
| Complementary                    |        |
| Split-complementary color scheme |        |
| Triadic                          |        |
|                                  |        |

- 2. Highlight one of the schemes. The window will refresh and some/all of the proposed colors will update.
- 3. Complete the Reference Color section of the window to narrow the color choices.
  - Manufacturer. If more than one choice is available, select the manufacturer to use.
  - Color Card Producer. This option identifies the files to search.

| Color card producer           |        |
|-------------------------------|--------|
| Datacolor Master              | $\sim$ |
| Datacolor Master              |        |
| Personal Color Card Producers |        |

- **Datacolor Master**. Searches the electronic formula book and all competitive fandecks stored on the system.
- **Personal Color Card Producers**. Searches all the custom color matches mades using this system.
- 4. Select the **Color Card Producer**. The program will display a dialog box asking for additional information to narrow the search. In the example below, Datacolor Master was selected, and the program is prompting for a specific fandeck selection:

| Color card                            |
|---------------------------------------|
|                                       |
| ACE 2005 Colors for Your Life         |
| ACE Acrylic Latex House Paints        |
| ACE CLARK & KENSINGTON COLORS         |
| ACE Color Your Life Fandeck           |
| ACE Contractor Pro Int. Colors (2004) |
| ACE Ext. Clrs For Your Home (2004)    |
| ACE Farm & Ranch (2004)               |
| ACE Farm & Ranch Paint (Flat Latex)   |
| ACE Farm & Ranch Paint (Gloss Oil)    |
| ACE Farm Paints (Oil or Latex)        |

As soon as you make the color card selection, colors from the selected fandeck will display in the Color field. A color patch and the color identification are included.

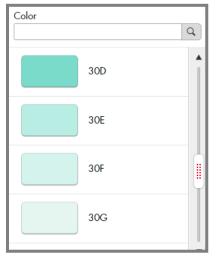

You can also enter characters in the Color field. The program will search to find a color name/number to match the input.

5. Select the **Color** you want. The right side of the window will refresh and four suggested colors will display:

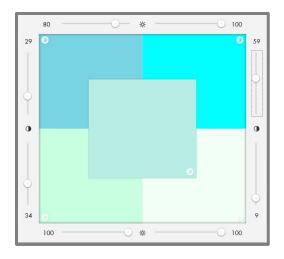

## **Color Coordination Results**

The results window includes controls to manually adjust the color, to find similar colors, and to view/dispense a formula that matches your selection.

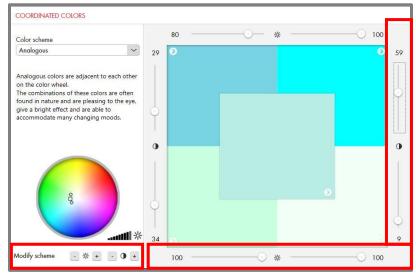

#### Modify Scheme

You can manually modify the lightness or saturation of any of the 5 color patches displayed in the window.

| Lightness<br>Icon |
|-------------------|
| *                 |

#### 🔛 NOTE

Saturation refers to the intensity of the color.

To modify the lightness:

1. Click in one of the color patches to select it.

- 2. Use the top/bottom sliders to adjust the lightness. You can also use the Lightness ± buttons in the Modify scheme section on the left side of the window.
- 3. The color patch will update based on the modified settings.
- 4. Repeat the procedure using the left/right sliders to adjust the hue. You can also use the Saturation ± buttons in the Modify scheme section on the left side of the window.

#### Similar Colors

When you are satisfied with the color scheme selections, you can search the formula book for similar colors. To look for similar colors:

1. Click on the Similar Colors arrow in the lower left corner of the color patch:

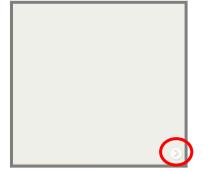

The Similar Formulas window displays.

2. **Product.** Select the electronic formula book to be searched. The program displays the colors available, and the color difference (Delta E). The smaller the Delta E, the closer the color match.

| SIMILAR FORM                                        | MULAS   |               |                  |         | ×                |
|-----------------------------------------------------|---------|---------------|------------------|---------|------------------|
| Product DATACOLOR PRO EGGSHELL (INTERIOR EGGSHELL V |         |               | elected color    |         | Snowstone        |
| DAIACOLOK                                           | (IN)    |               |                  |         |                  |
| DELTA E                                             | PREVIEW | COLOR         | COLOR CARD       | FORMULA | BASE             |
| 2.68                                                |         | Snowstone     | Datacolor Demo 1 | 19-1    | 414              |
| 17.58                                               |         | Bayshore      | Datacolor Demo 1 | 2-1     | 414              |
| 18.68                                               |         | Georgia Peach | Datacolor Demo 1 | 10-1    | 414              |
| 21.75                                               |         | Bethany Beige | Datacolor Demo 1 | 4-1     | 412              |
| •                                                   |         |               |                  | )       | <b>&gt;</b>      |
|                                                     |         |               |                  |         | 10 item(s) found |
|                                                     |         |               |                  | Close   | Open formula     |

3. Highlight the color you want to examine and click **Open Formula**.

The formula window displays:

| Image: Second state     Image: Second state       Image: Second state     Coordinated colors       Image: Second state     Formulation (19-1) | ×                                                                                            | ?<br>>                    | B PAINT                  |              |
|----------------------------------------------------------------------------------------------------|----------------------------------------------------------------------------------------------|---------------------------|--------------------------|--------------|
| Filters                                                                                                    | Product Line<br>DATACOLOR PRO EG                                                             | GSHELL (INTER             | NAME Y48-<br>E OY 2      |              |
| Manufacturer<br>DATACOLOR                                                                                                    | Base<br>414                                                                                  | ·                         | ■ F OY C<br>_ KX 11Y     | 0 1<br>(45 1 |
| Color Collection<br>Datacolor Demo 1                                                                                                    | Color Name<br>Snowstone                                                                      | 2                         |                          |              |
| Color Name<br>Snowstone                                                                                                    | Notes                                                                                        |                           | × %                      | ±            |
| Color Number<br>45                                                                                                    |                                                                                              | Price per package<br>0.00 |                          |              |
| Paint Type<br>INTERIOR EGGSHELL<br>Product Line                                                                                               |                                                                                              | ner data                  | GALLO                    | N            |
| DATACOLOR PRO EGGSHELL (INTERIOR EGGSHELL)                                                                                                    | 1     +     -       Number of labels     Dispenser       0     +       •     Manual [MANUAL] |                           | QUART GALLON<br>5 GALLON |              |
|                                                                                                    |                                                                                              |                           | Dispense                 |              |

See <u>Single Formula Output</u> for an explanation of the fields in this window.

4. Make adjustments to the can size and dispense settings, and click **Dispense**. The formula will dispense and the formula will be added to the the customer record file:

| Nucleo         Nucleo         Nucleo<                                                           | FUTERC    | DATE               | OTV | PACKAGE     | CUSTOMER       | COLOR          | PRODUCT                | BA  |
|----------------------------------------------------------------------------------------------------|-----------|--------------------|-----|-------------|----------------|----------------|------------------------|-----|
| 1/25/2015     3/2/2015     3/2/2015     1     32.00 foZ     Custom     DATACOLOR PRO FLAT     40       Monufacturer     3/2/2015     1.045 AM     1     32.00 foZ     1.050     1.050     DATACOLOR PRO FLAT     40       Product     3/2/2015     1.045 AM     1     32.00 foZ     John Smith     1.95D     DATACOLOR PRO FLAT     40       Product     3/2/2015     1.045 AM     1     32.00 foZ     John Smith     1.95D     DATACOLOR PRO FLAT     40       Customer     3/2/2015     3.052 AM     1     32.00 foZ     Rickey     1.95D     DATACOLOR PRO FLAT     40       Customer     3/2/2015     3.02 AM     1     6.40.00 foZ     Rickey     DataCoLOR PRO FLAT     40       Customer     3/2/2015     3.02 AM     1     6.40.00 foZ     Rickey     DataCoLOR PRO FLAT     40       Customer     3/2/2015     3.01     3.20.00 foZ     Rickey     DataCoLOR PRO FLAT     40       Customer     3/2/2015     3.01     3.20.00 foZ     Rickey     DataCoLOR PRO FLAT     40       Customer     3/2/2015     3.01     1.28.00 foZ     Amoustower     DataCoLOR PRO FLAT     40       Customer     3/2/2015     3.02     1.1     3.20.00 foZ     Mary Sanderson                                                                                                    | FILTERS   | DAIE               |     |             |                | COLOK          |                        | 0/4 |
| Manufacturer         S2200 S1 2244 PM         I         S2200 S2         Custom         DATACOLOR PRO FLAT         40           DATACOLOR         S2200 S2         S200 S2         S200 S2                                    |           |                    | 1   | 128.00 fOZ  | Rickey         | Snowstone      | DATACOLOR PRO EGGSHELL | 414 |
| DATACCIOR       3/2015 1045 AM       1       32.00 fOZ       1950       DATACCIOR PRO FLAT       40         Product       3/2015 1045 AM       1       32.00 fOZ       John Smith       1950       DATACCIOR PRO FLAT       40         Catorner       3/2015 1045 AM       1       32.00 fOZ       John Smith       1950       DATACCIOR PRO FLAT       40         Catorner       3/2015 1045 AM       1       32.00 fOZ       Ricky       1950       DATACCIOR PRO FLAT       40         Catorner       3/2015 1045 AM       1       32.00 fOZ       Ricky       Colonial Crean       DATACCIOR PRO FLAT       41         Catorner       3/2015 1045 AM       1       32.00 fOZ       Ricky       DataCcior PRO FLAT       41         Catorner       2/18/2015 1045 AM       1       32.00 fOZ       John Smith       Bermuda       DATACCIOR PRO FLAT       41         Reference       1/28/2015 1045 AM       1       32.00 fOZ       Mar Sanderson       Reference       DATACCIOR PRO FLAT       40         Catorner       1/28/2015 1045 AM       1       32.00 fOZ       Mar Sanderson       Reference       DATACCIOR PRO FLAT       40         Catorner       1/28/2015 1045 AM       31       32.00 fOZ       Nor Sanderson                                                                                                    |           | 3/2/2015 12:44 PM  | 1   | 32.00 fOZ   |                | Custom         | DATACOLOR PRO FLAT     | 404 |
| Customer     3/2/2015 9:38 AM     1     32.00 for     Rickey     195D     DATACOLOR PRO FLAT     40       Customer     3/2/2015 9:24 AM     1     6/40.00 for     Rickey     Colonial Cream     DATACOLOR PRO FLAT     40       Color     21/2015 9:25 AM     1     6/40.00 for     Rickey     Colonial Cream     DATACOLOR PRO FLAT     40       Color     21/2015 9:25 AM     1     32.00 for     Lius Rodriguez     Dark Favm     DATACOLOR PRO EGGSHELL     41       Calso     21/2015 10:53 AM     1     128.00 for     John Smith     Bermuda     DATACOLOR PRO EGGSHELL     41       Reference     21/8/2015 10:52 AM     1     32.00 for     Mary Sanderson     Red Brick Deck     DATACOLOR PRO FLAT     40       21/8/2015 10:52 AM     1     32.00 Gor     Lius Rodriguez     Blue Kid Room     DATACOLOR PRO FLAT     40       21/8/2015 10:54 AM     1     32.00 Gor     Lius Rodriguez     Blue Kid Room     DATACOLOR PRO FLAT     40       21/8/2015 10:48 AM     1     32.00 Gor     Lius Rodriguez     Blue Kid Room     DATACOLOR PRO FLAT     40       21/8/2015 10:48 AM     1     32.00 Gor     Lius Rodriguez     Blue Kid Room     DATACOLOR PRO FLAT     40       21/8/2015 10:48 AM     1     32.00 Gor <t< td=""><td></td><td>3/2/2015 10:45 AM</td><td>1</td><td>32.00 fOZ</td><td></td><td>195D</td><td>DATACOLOR PRO FLAT</td><td>404</td></t<> |           | 3/2/2015 10:45 AM  | 1   | 32.00 fOZ   |                | 195D           | DATACOLOR PRO FLAT     | 404 |
| JAZZ015 9:38 AM         I         32.00 KZ         Rickey         1950         DATACOLOR PRO FLAT         40           Customer         JAZZ015 9:24 AM         I         640.00 KZ         Rickey         Colonial Cream         DATACOLOR PRO EGGSHELL         I           Color         2/J9/2015 9:25 AM         I         32.00 KZ         Lik Rodriguez         Dark Fawn         DATACOLOR PRO EGGSHELL         I           Color         2/J8/2015 10:53 AM         I         128.00 KZ         John Smith         Bermuda         DATACOLOR PRO EGGSHELL         I           Base         2/J8/2015 10:52 AM         I         32.00 KZ         Mary Sanderson         Red Brick Deck         DATACOLOR PRO EGGSHELL         I           Keference         2/J8/2015 10:54 AM         I         32.00 KOZ         Kuis Rodriguez         Blue Kid Room         DATACOLOR PRO FLAT         40           Z/J8/2015 10:49 AM         I         32.00 KOZ         Kuis Rodriguez         Blue Kid Room         DATACOLOR PRO FLAT         40           Z/J8/2015 10:49 AM         I         32.00 KOZ         Kuis Rodriguez         Blue Kid Room         DATACOLOR PRO FLAT         40           Z/J8/2015 10:49 AM         I         32.00 KOZ         John Smith         Bermuda         DATACOLOR PRO EGGSHELL         41<                                          | Product   | 3/2/2015 10:45 AM  | 1   | 32.00 fOZ   | John Smith     | 195D           | DATACOLOR PRO FLAT     | 404 |
| 3/2015 9:24 AM         1         640.00 fOZ         Rickey         Colonal Cream         DATACCUCR PRO EGGSHELL         1           Color         2/19/2015 5:25 PM         1         32.00 fOZ         Luis Rodriguez         Dark Favn         DATACCUCR PRO EGGSHELL         1           Base         2/18/2015 10:52 AM         1         128.00 fOZ         John Smith         Bermuda         DATACCUCR PRO EGGSHELL         1           Reference         2/18/2015 10:52 AM         1         32.00 fOZ         Kuis Rodriguez         Buk Kid Room         DATACCUCR PRO FLAT         40           2/18/2015 10:51 0:48 AM         1         32.00 GV         Luis Rodriguez         Buk Kid Room         DATACCUCR PRO FLAT         40           2/18/2015 10:51 0:48 AM         32.00 GV         John Smith         Bermuda         DATACCUCR PRO FLAT         40                                                                                                    |           | 3/2/2015 9:38 AM   | 1   | 32.00 fOZ   | Rickey         | 195D           | DATACOLOR PRO FLAT     | 404 |
| Accord and and and and and and and and and an                                                                                                    |           | 3/2/2015 9:24 AM   | 1   | 640.00 fOZ  | Rickey         | Colonial Cream | DATACOLOR PRO EGGSHELL | 41: |
| Base     2/18/2015 10:52 AM     1     32.00 RoZ     Mary Sanderson     Red Brick Deck     DATACOLOR PRO FLAT     40       Reference     2/18/2015 10:59 AM     1     32.00 Qord     Luis Rodriguez     Blue Kid Room     DATACOLOR PRO FLAT     40       2/18/2015 10:59 AM     1     32.00 Qord     Luis Rodriguez     Blue Kid Room     DATACOLOR PRO FLAT     40       2/18/2015 10:59 AM     1     32.00 Qord     John Smith     Bermuda     DATACOLOR PRO FLAT     40                                                                                                    | Color     | 2/19/2015 5:25 PM  | 1   | 32.00 fOZ   | Luis Rodriguez | Dark Fawn      | DATACOLOR PRO EGGSHELL | 414 |
| Z/18/2015 10:52 AM         1         32.00 KOZ         Mary Sanderson         Red Brick Deck         DATACOLOR PRO FLAT         40           Z/18/2015 10:49 AM         1         32.00 Quart         Luis Rodriguez         Blue Kid Room         DATACOLOR PRO FLAT         40           Z/18/2015 10:49 AM         1         32.00 Quart         Luis Rodriguez         Blue Kid Room         DATACOLOR PRO FLAT         40           Z/18/2015 10:48 AM         1         32.00 Quart         John Smith         Bermuda         DATACOLOR PRO EGGSHELL         41                                                                                                    |           | 2/18/2015 10:53 AM | 1   | 128.00 fOZ  | John Smith     | Bermuda        | DATACOLOR PRO EGGSHELL | 414 |
| ZetReference         Z/18/2015 10-48 AM         1         32.00 Quart         John Smith         Bermuda         DATACOLOR PRO EGGSHELL         1                                                                                                    | Base      | 2/18/2015 10:52 AM | 1   | 32.00 fOZ   | Mary Sanderson | Red Brick Deck | DATACOLOR PRO FLAT     | 404 |
|                                                                                                    | Reference | 2/18/2015 10:49 AM | 1   | 32.00 Quart | Luis Rodriguez | Blue Kid Room  | DATACOLOR PRO FLAT     | 404 |
| Operator 2/18/2015 10:22 AM 1 32:00 Quart Mary Sanderson Red Brick Deck DATACOLOR PRO FLAT 40                                                                                                    |           | 2/18/2015 10:48 AM | 1   | 32.00 Quart | John Smith     | Bermuda        | DATACOLOR PRO EGGSHELL | 414 |
|                                                                                                    | Operator  | 2/18/2015 10:22 AM | 1   | 32.00 Quart | Mary Sanderson | Red Brick Deck | DATACOLOR PRO FLAT     | 404 |

See <u>Customers and Customer Records</u> for additional information on this window.

## **Color Scheme Types**

The program offers a variety of color scheme types that produce different suggestions for coordinating colors.

Below is an example of the variety of color schemes available for a single color. The starting color for each of the schemes is *Tang Red*.

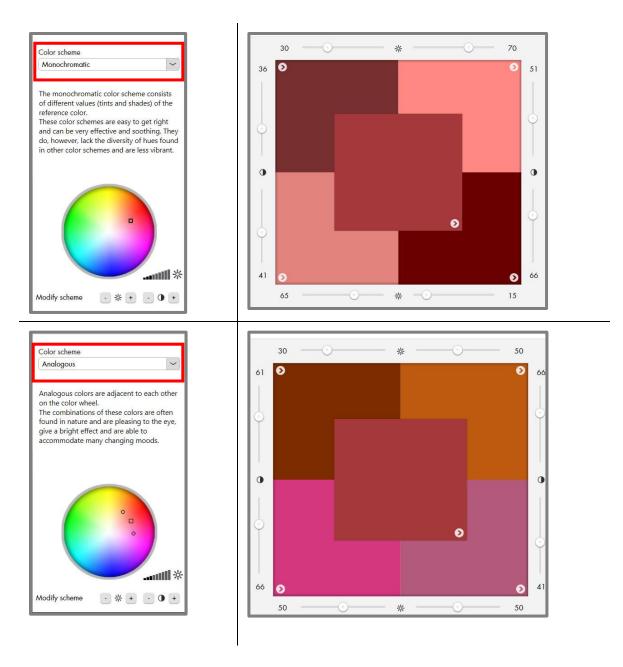

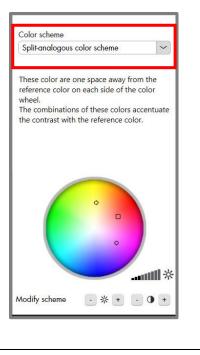

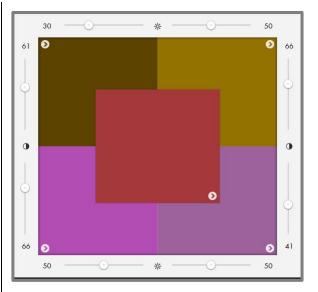

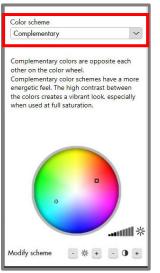

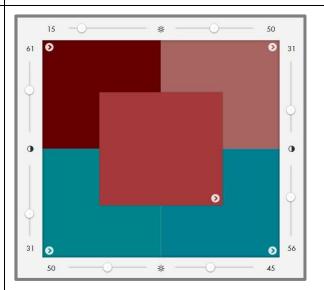

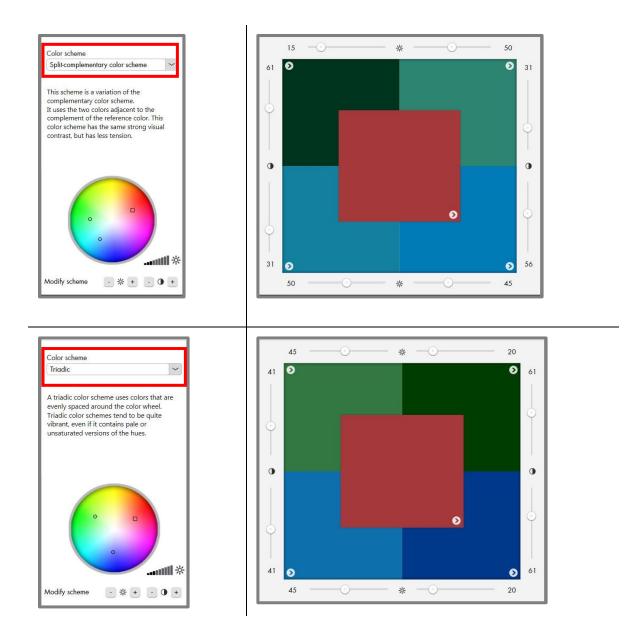

## **The Color Wheel**

In each proposed color scheme, the colors are also located on a color wheel. . This locates the colors in scheme in relation to one another, based on their hue.

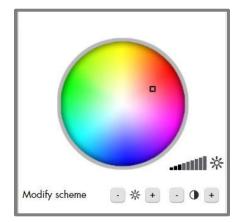

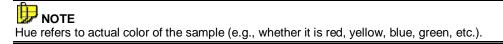

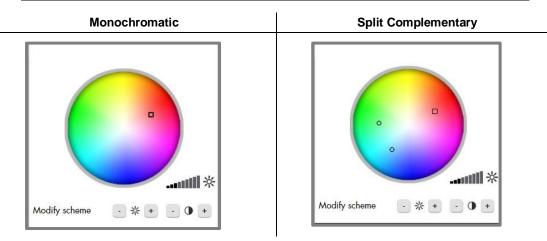

See the description provided for each color scheme type above for an explanation of the variation in hue achieved by each scheme.

# **Advanced Option**

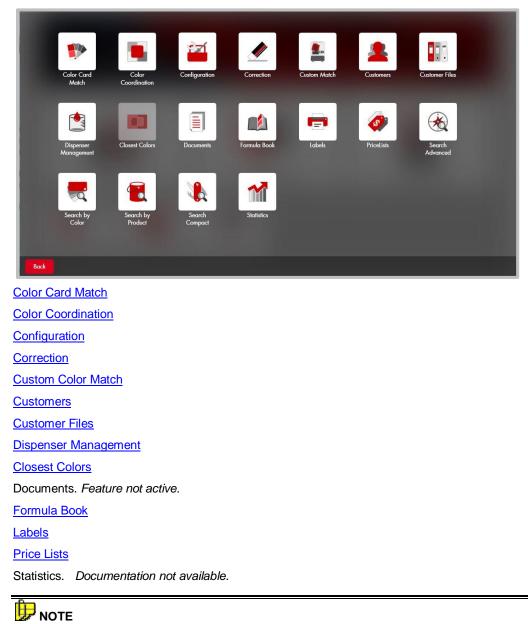

The Advanced button on the main PAINT window provides access to all of the program functions. The program options are described below and include hyperlinks to the section in this user's guide that explains the option.

Contact Datacolor Applications support for instructions to run Search Advanced, Search by Color, Search by Product and Search Compact.

## **Closest Colors**

Closest Colors is a formula search option that looks in both the electronic formula book *and* all competitive color card fandecks to find the closest matches to a color provided by the customer. It will retrieve a maximum of 10 colors, which represent the *closest colors* it can find to the target. To prepare for this option:

- The color measuring instrument must be calibrated.
- You must have a physical sample of the color to be matched.

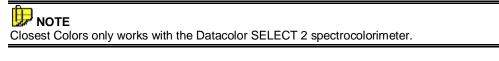

Closest Colors is accessed from either the Advanced Options page or the toolbar:

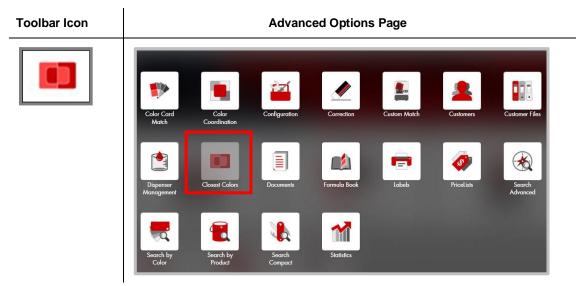

To run Closest Colors:

1. Launch the option from the toolbar or the Advanced window:

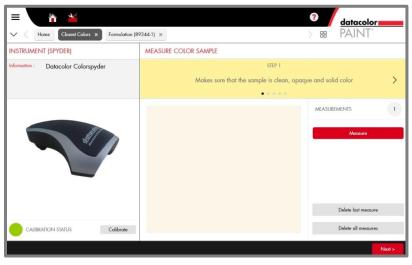

The program will prompt you for a sample measurement.

- 2. Place the sample at the instrument port and press Measure.
- 3. Press Next.

The search results display:

| =                                                |   | ? datacolor                              |
|--------------------------------------------------|---|------------------------------------------|
| V Closest Colors ×                               |   | > # PAINT*                               |
| Manufacturer                                     |   |                                          |
| TRUE VALUE                                       |   | 41B1<br>True Value Color Collection 2008 |
| Personal Color Cards                             |   | DELTA E 8.84                             |
|                                                  |   |                                          |
| ACE 2005 Colors for Your Life                    |   | 0263                                     |
| ACE Acrylic Latex House Paints                   |   | 02C3<br>True Value Color Collection 2008 |
| ACE CLARK & KENSINGTON COLORS                    |   | DELTA E 18.45                            |
| ACE Color Your Life Fandeck                      |   |                                          |
| ACE Contractor Pro Int. Colors (2004)            | • |                                          |
| None Select All                                  |   |                                          |
| Paint Type                                       |   |                                          |
| INTERIOR LATEX                                   | ~ |                                          |
| Product Line                                     |   |                                          |
| EASYCARE EGGSHELL (EZ)                           | ~ |                                          |
|                                                  |   |                                          |
|                                                  | _ |                                          |
| Search                                           |   | 2 item(s) found                          |
|                                                  |   |                                          |
|                                                  |   | < Back Select Formula                    |
| The all and any inclusion of the analysis of the |   |                                          |

The display includes the name of the color, and the color difference (Delta E).

# 🔛 ΝΟΤΕ

The program will display a maximum of 10 colors. However, based on the search parameters, it may find less than 10 colors. The search parameters are defined by ???.

4. Highlight one of the colors in the list and click **Select Formula**. It will display the formula stored in the electronic formula book.

| =                                                    |                                                                                                    | ? | datacolor                                     |
|------------------------------------------------------|----------------------------------------------------------------------------------------------------|---|-----------------------------------------------|
| V Closest Colors × Formulation (89344-1)             | ×                                                                                                    | > | H PAINT°                                      |
| Filters                                              | Product Line<br>EASYCARE EGGSHELL (EZ)                                                                                         |   | NAME ml AXZ 0.1540                            |
| Manufacturer<br>TRUE VALUE                           | Base<br>EZ-P                                                                                                    |   | LZ         1.5401           VZ         0.3080 |
| Color Collection<br>True Value Color Collection 2008 | Color Name<br>41B1                                                                                                    | / |                                               |
| Color Name<br>41B1                                   | Notes 41B1                                                                                                    |   | / % ±                                         |
| Color Number<br>CHAMPAGNE                            | Use<br>Not specified                                                                                                    |   |                                               |
| Paint Type<br>INTERIOR LATEX                         | Dispense settings<br>Number of cans Customer data                                                                              | 1 | Format <a>P</a>                               |
| Product Line<br>EASYCARE EGGSHELL (EZ)               | Number of carls     Customer data       1     +       Number of labels     Dispenser       1     +       +     Manual [MANUAL] | ~ | QUART GALLON<br>5 GALLONS                     |
|                                                      |                                                                                                    |   | Dispense                                      |